# **Manual Aplikasi Portal Registrasi RNA**

**(https://rna.kemenkeu.go.id)**

## **A. Halaman Login**

*Login Page* Portal Registrasi RNA

Aplikasi Registrasi RNA untuk Akuntan (pemohon) untuk mengajukan permohonan menjadi Register Negara Akuntan (RNA). Untuk masuk ke dalam aplikasi Registrasi RNA maka dapat memasukkan alamat *website* aplikasi di *browser* untuk mengaksesnya. Selanjutnya akan muncul tampilan halaman Log in seperti di bawah.

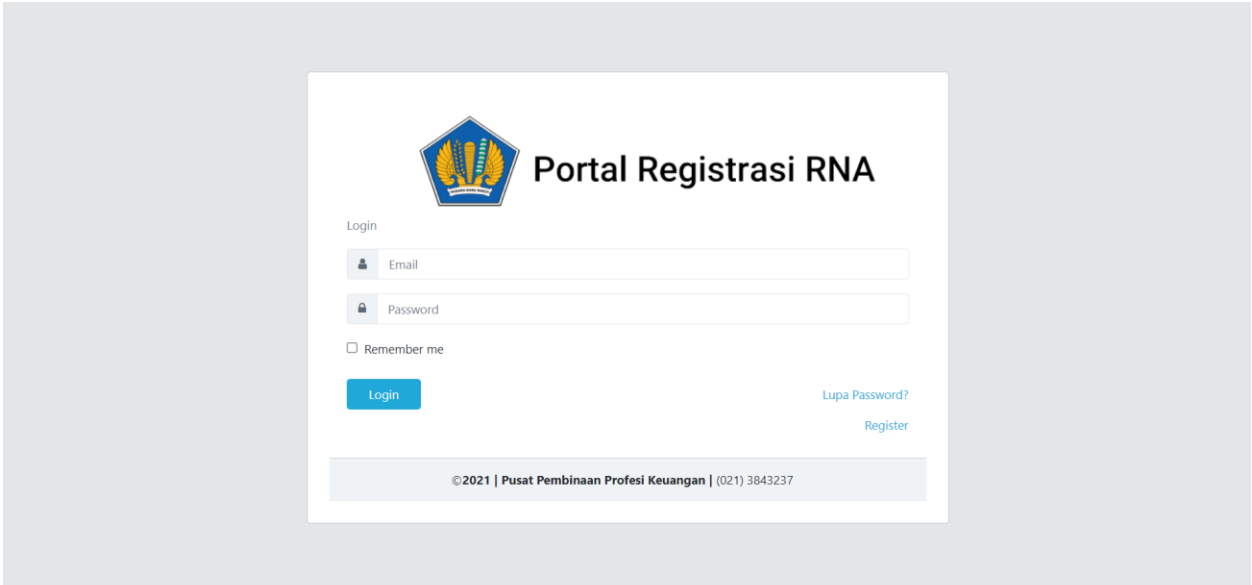

User Pemohon yang sudah pernah melakukan registrasi akun maka dapat lansung memasukkan email dan password untuk Log in. Jika belum memiliki akun pada portal Registrasi RNA dapat melakukan registrasi dengan mengeklik tombol Register dan mengisi form di bawah ini.

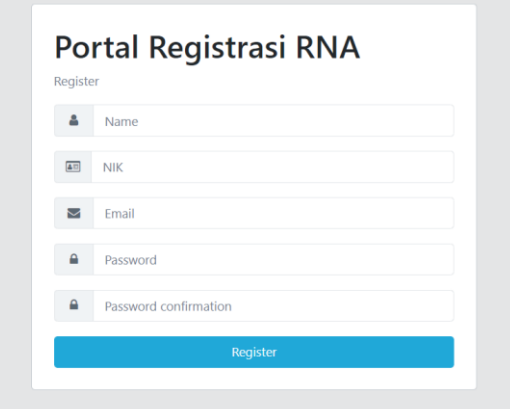

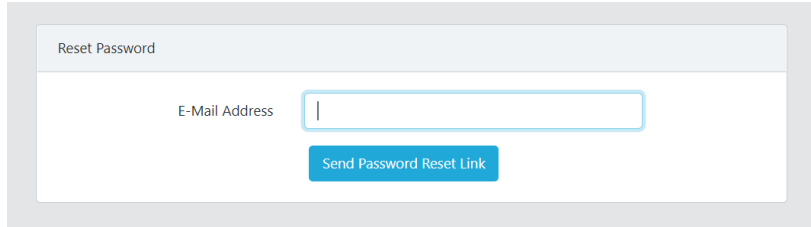

Jika User sudah pernah melakukan registrasi akun namun lupa dengan *password*, maka dapat memasukkan *email* yang telah terdaftar di sistem dan nantinya akan dikirim *link* untuk *reset password* ke *email* yang dimaksud seperti di bawah.

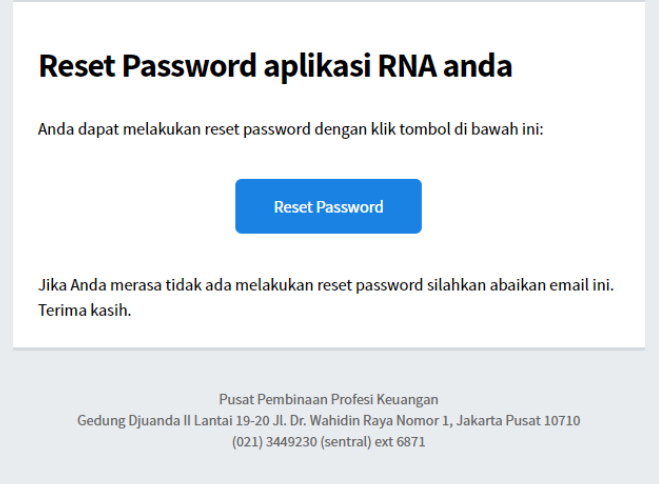

# **B. Menu untuk User Pemohon**

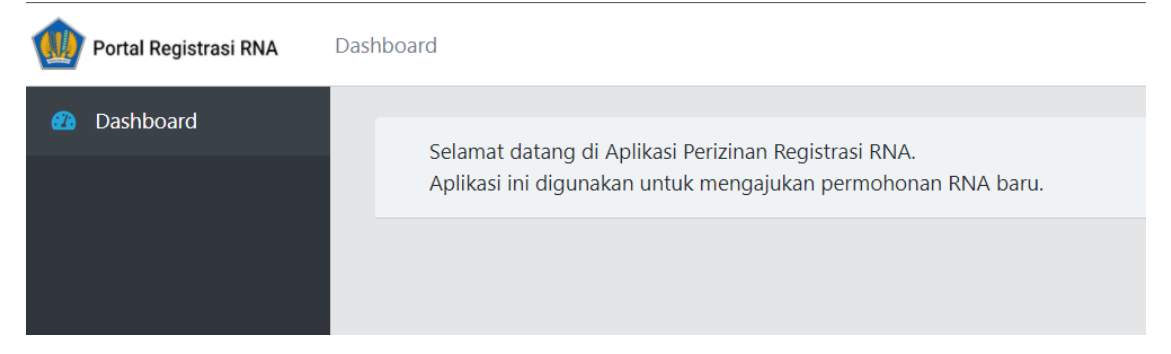

Akses ke fitur yang tersedia bagi user pemohon yang baru berhasil membuat akun pada portal registrasi RNA belum akan dibuka sebelum User dengan role Admin memberikan akses kepada user tersebut. User Pemohon akan diberikan akses hanya jika setelah dicek di database RNA *existing* pemohon yang bersangkutan belum terdaftar di database RNA.

Jika User pemohon telah mendapat akses untuk mengajukan permohonan RNA maka tampilan fiturnya akan seperti di bawah ini.

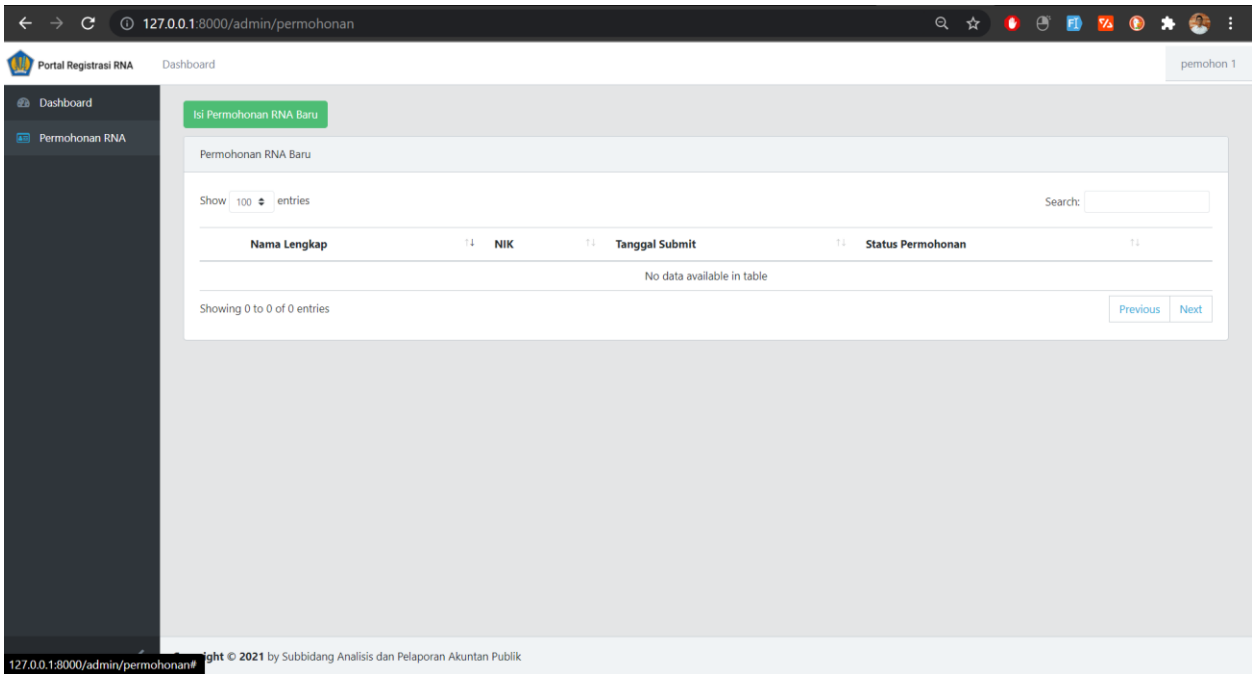

Tombol 'Isi Permohonan RNA Baru' dapat diklik oleh User pemohon untuk mulai mengisi data permohonan RNA baru. Tampilan form Isi Permohonan RNA Baru adalah seperti di bawah:

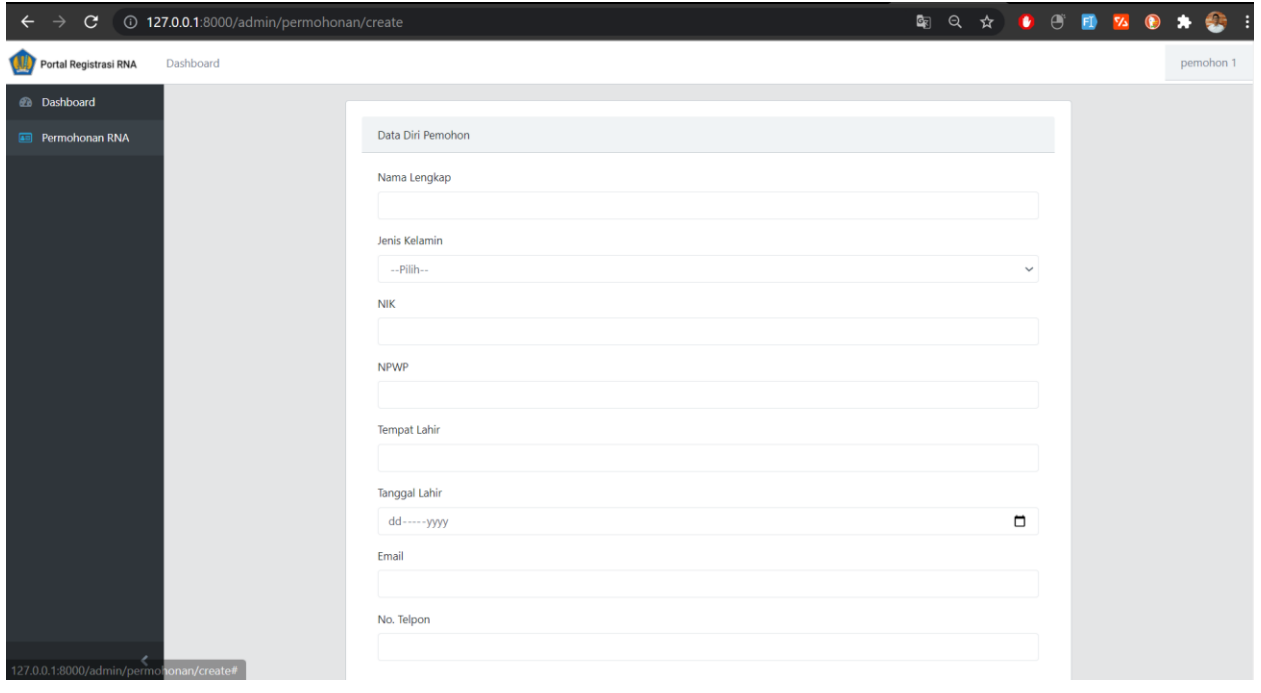

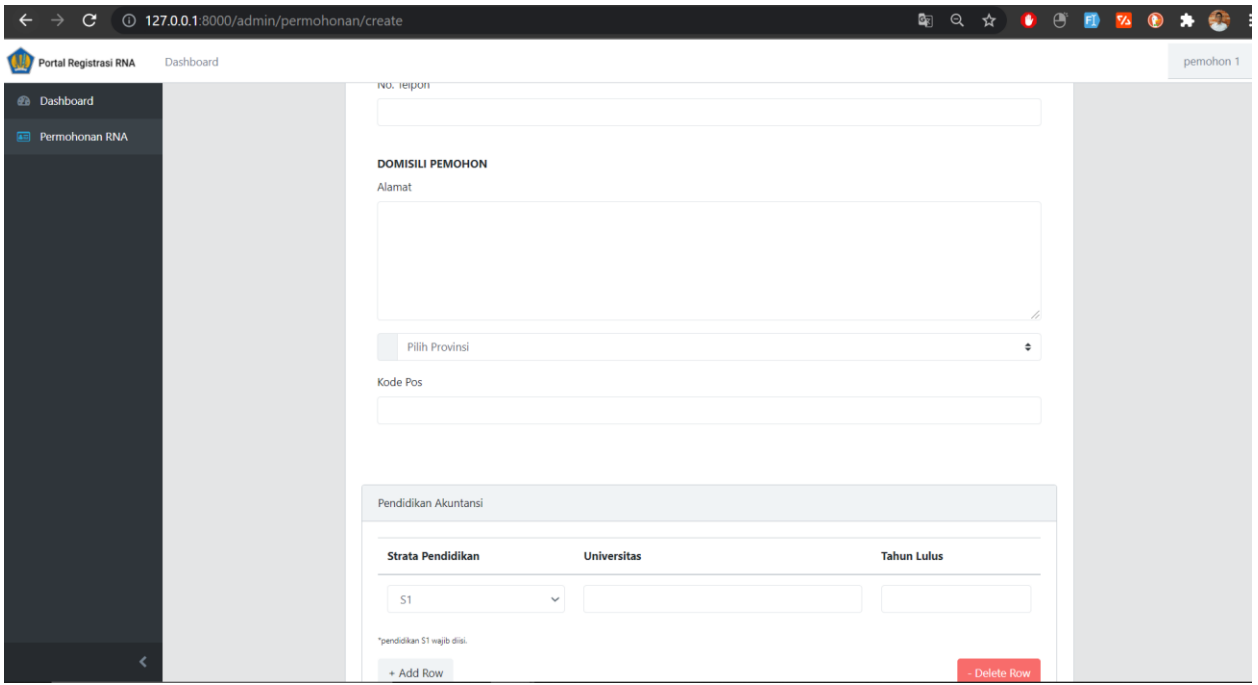

Pada bagian domisili pemohon akan diminta memilih Provinsi domisili yang nantinya akan diikuti dengan munculnya form pilih Kota/Kabupaten, Kecamatan, dan Kelurahan.

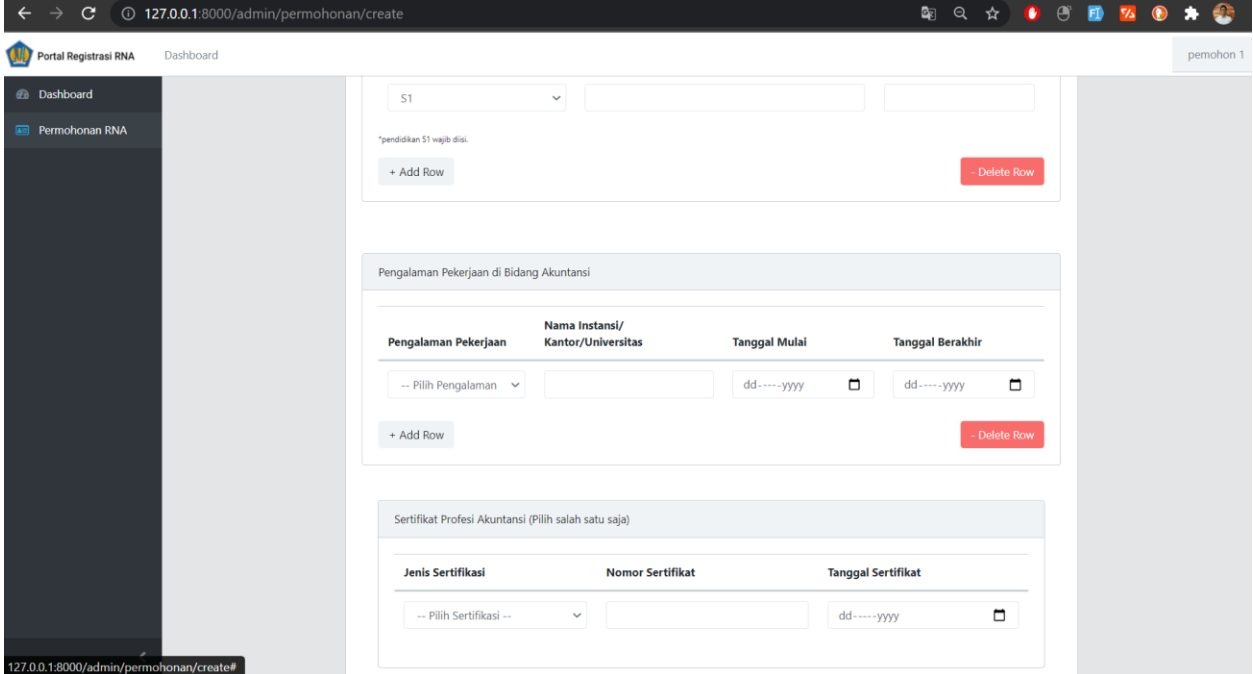

Pada *section* isian pendidikan Akuntansi dan Pengalaman Pekerjaan di bidang Akuntasi di atas, User pemohon dapat memasukkan lebih dari satu Pendidikan maupun pengalaman kerjanya. Tapi yang harus diperhatikan oleh pemohon adalah pada bagian Pendidikan, Strata S1 wajib diisi dan memastikan total tahun pengalaman kerja dan pendidikan sudah sesuai dengan persyaratan pengajuan RNA.

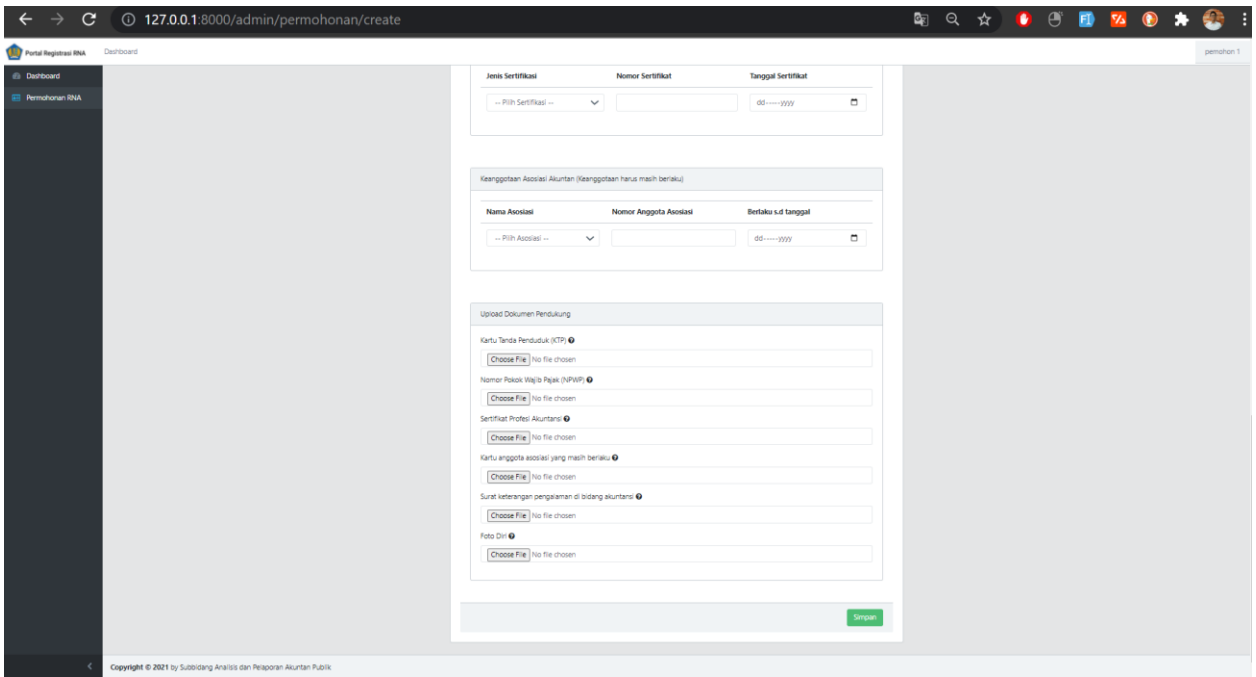

*Section* isian terakhir adalah *Upload* dokumen pendukung. Pada bagian user pemohon diminta untuk mengupload file kelengkapan data seperti KTP (pdf, max. 200kb), NPWP (pdf, max. 200kb), Sertifikat (pdf, max. 200kb), Kartu anggota asosiasi yang masih berlaku (pdf, max. 200kb), Surat keterangan pengalaman di bidang akuntansi (Berkas-berkas surat pengalaman dijadikan dalam bentuk satu file dengan format pdf, max. 500kb), dan file Foto Diri ukuran 4x6 latar belakang putih (jpg/png/jpeg, max. 200kb).

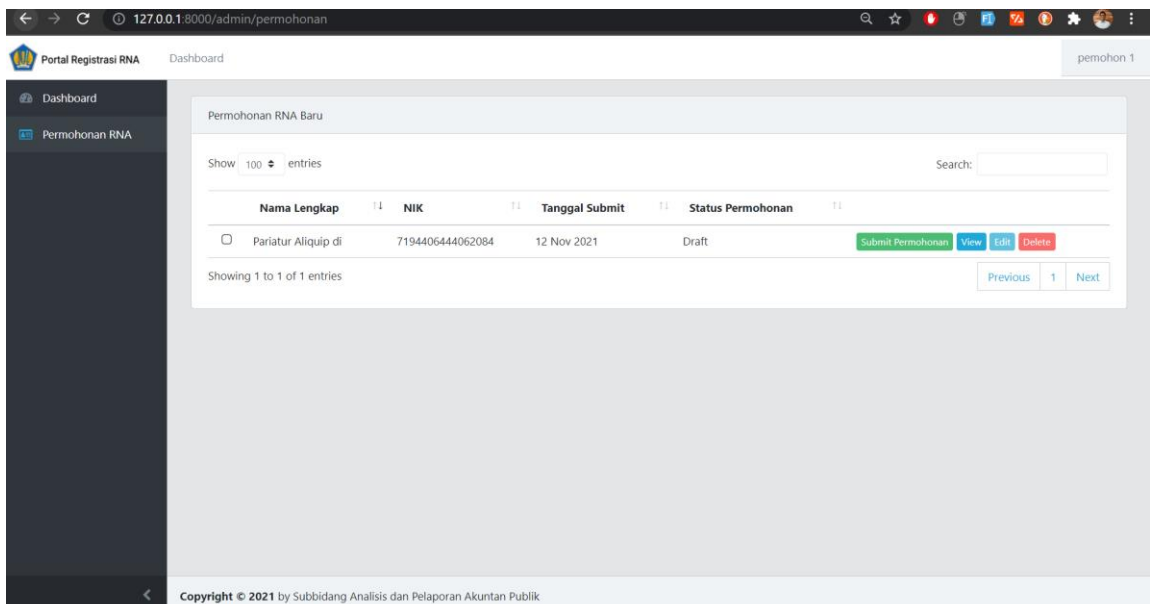

Jika User pemohon telah selesai mengisi seluruh isian di atas, maka Permohonan tersebut dapat disimpan di database dengan Status Permohonan RNA masih bertuliskan **Draft**.

Pada saat User pemohon telah memiliki permohonan RNA dengan status Draft, maka akan muncul empat tombol pada kolom aksi paling kanan yaitu *Submit* Permohonan, *View, Edit,* dan *Delete*.

#### *View Permohonan RNA*

Jika User pemohon mengeklik tombol *View* maka akan muncul tampilan detil permohonan seperti berikut.

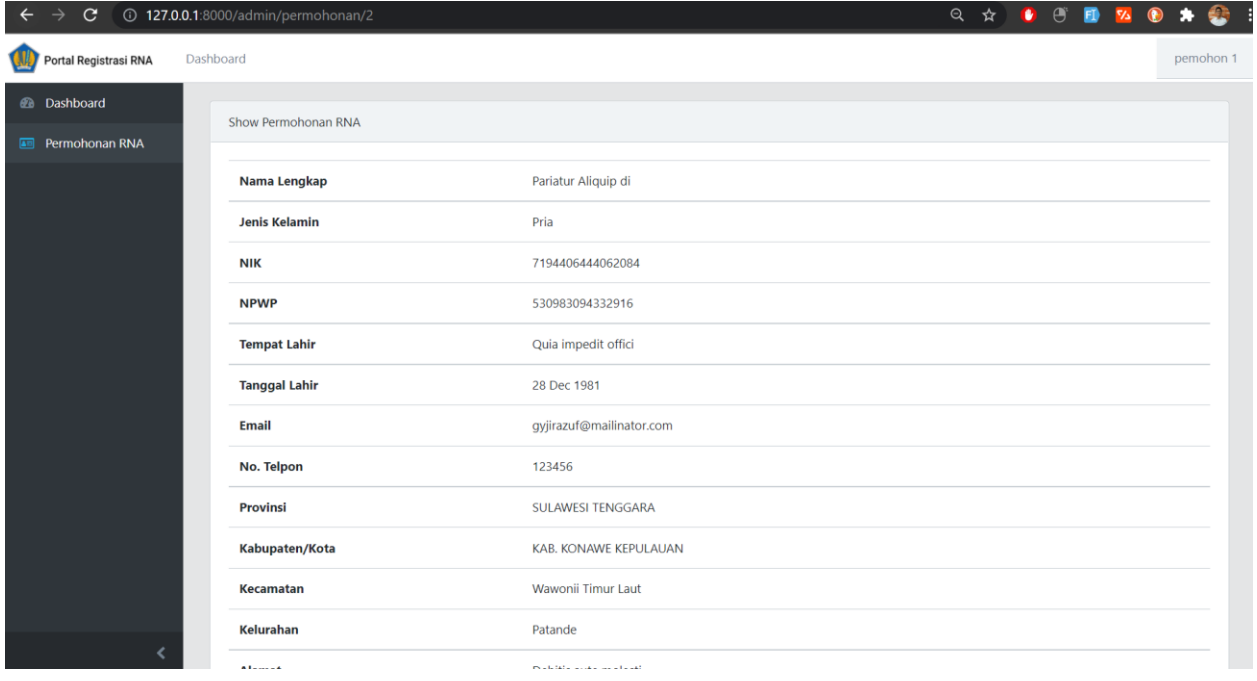

#### *Edit Permohonan*

Jika User pemohon **belum melakukan Submit Permohonan** atau status permohonan masih bertuliskan Draft, maka tombol *Edit* akan muncul untuk mengubah data (jika ada) sebelum disubmit.

#### *Submit Permohonan*

Jika User pemohon sudah yakin dengan data permohonan yang akan dikirimkan maka User dapat mengeklik tombol Submit Permohonan RNA seperti di bawah.

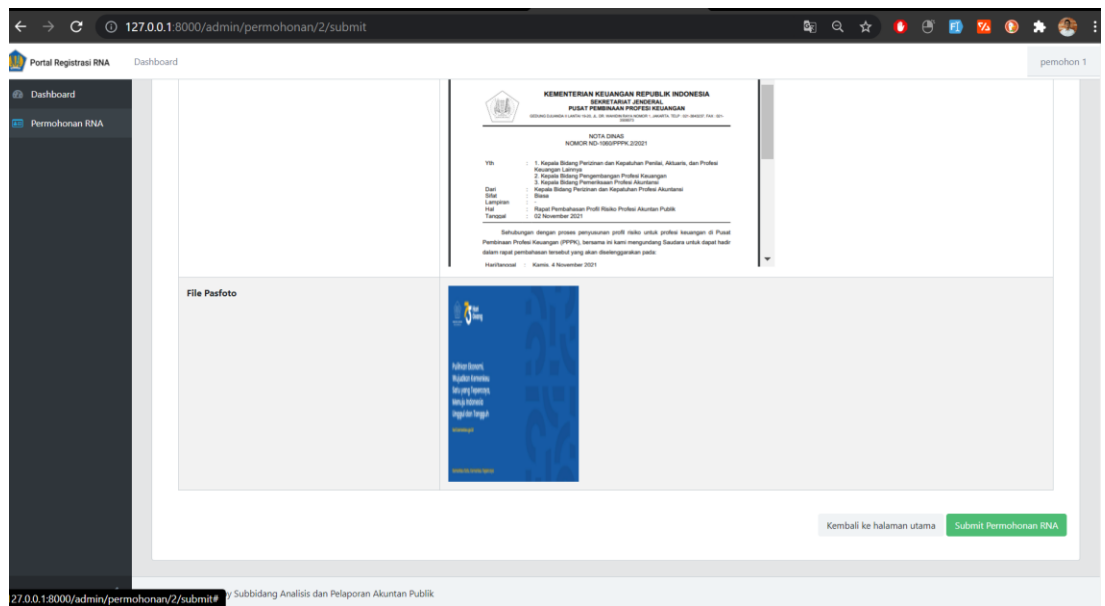

Jika User pemohon telah melakukan Submit Permohonan RNA maka pada dashboard User Status Permohonannya akan berubah menjadi Permohonan Dikirim seperti di bawah.

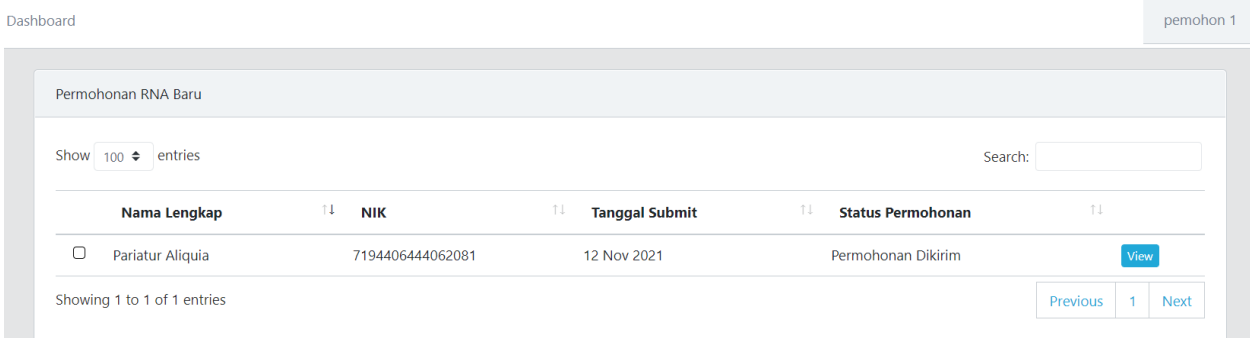

User pemohon dapat memantau status **permohonannya dengan secara berkala** mengecek dashboard bagian **Status Permohonan** seperti diatas atau dengan mengeklik tombol View dan melihat pada bagian **Riwayat** seperti di bawah.

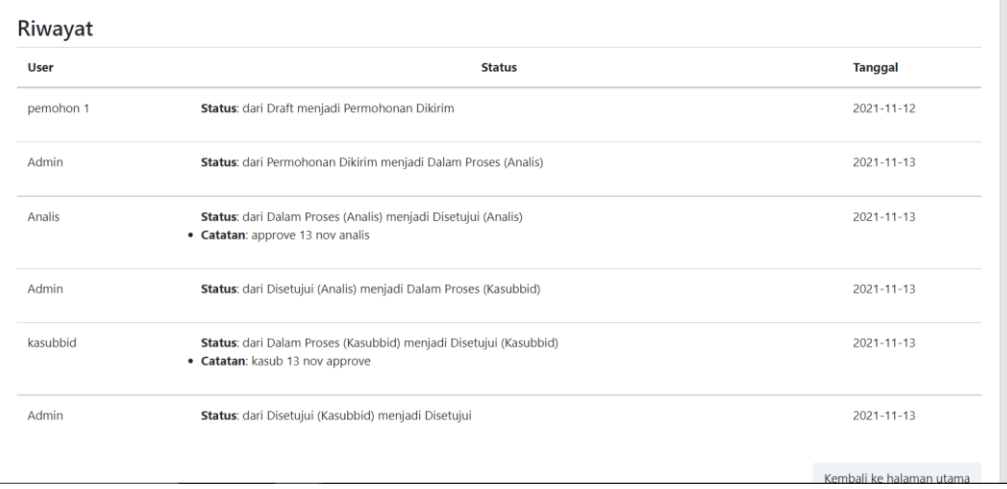

Dashboard

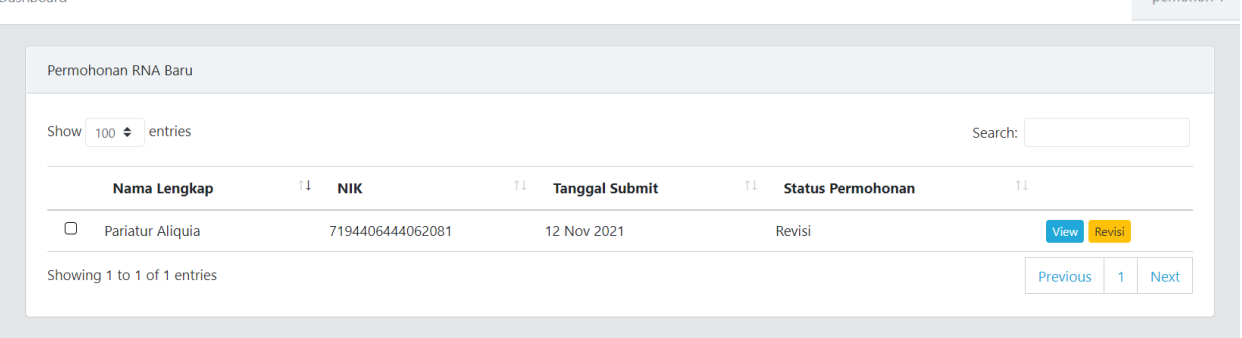

**Demobon 1** 

Apabila permohonan dari User Pemohon telah dianalis oleh user Analis maupun user Kasubbid dan dipilih pilihan **Revisi,** maka Status Permohonan akan berubah menjadi 'Revisi' dan akan muncul tombol Revisi seperti di atas.

Apabila User pemohon mengeklik tombol Revisi, akan muncul form Revisi beserta catatan Revisi seperti di bawah. User Pemohon dapat mengubah data mana yang perlu diganti sesuai dengan arahan Revisi dari catatan tersebut pada form seperti di bawah.

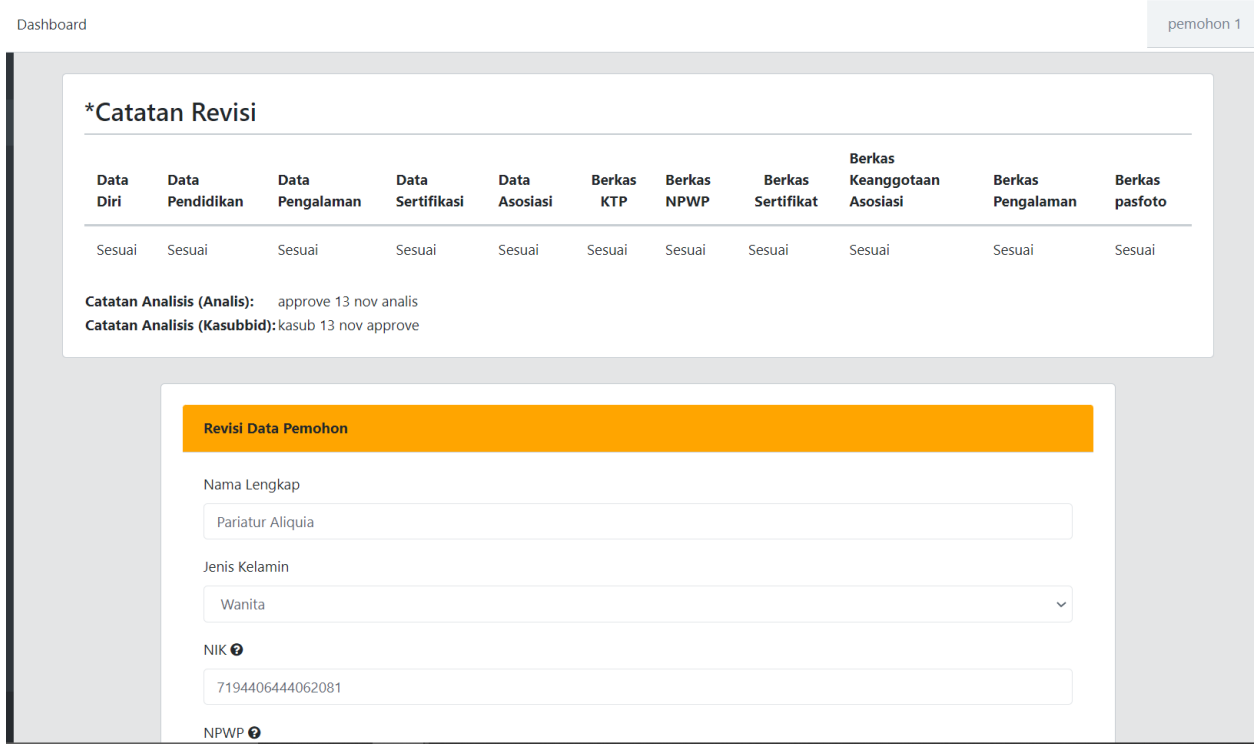

Apabila Permohonan dari User Pemohon memiliki Status Permohonan ditolak, ditolak(Analis), ataupun ditolak (Kasubbid), maka tampilan dashboard user Pemohon akan muncul kembali tombol Isi Permohonan RNA Baru seperti gambar di bawah.

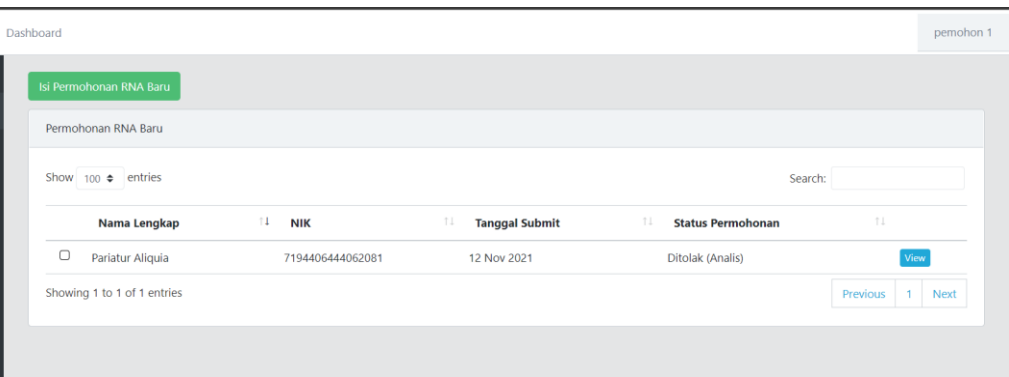

Apabila permohonan User pemohon telah diterima maka jika tombol View diklik akan muncul file Piagam RNA yang telah diupload oleh user Admin seperti gambar di bawah.

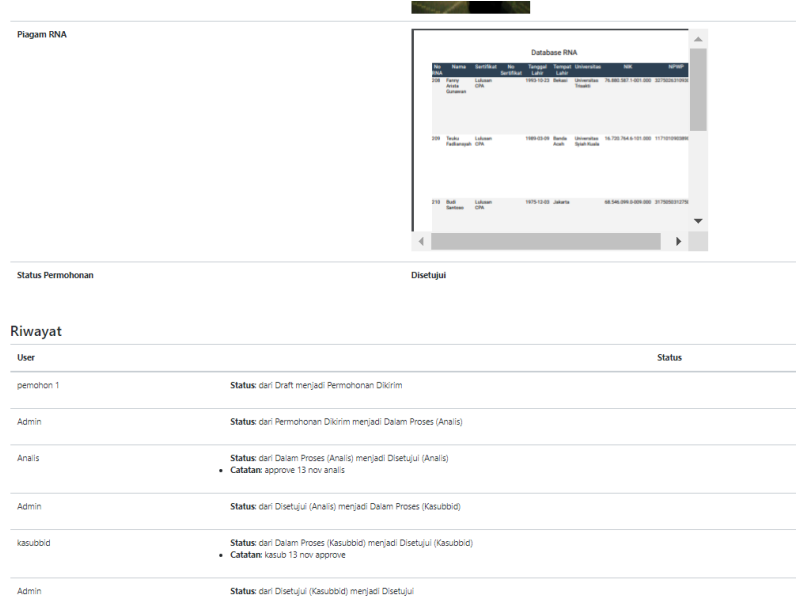

Setelah update file piagam dan detil permohonan RNA, maka user Pemohon tersebut akan menerima email seperti di bawah.

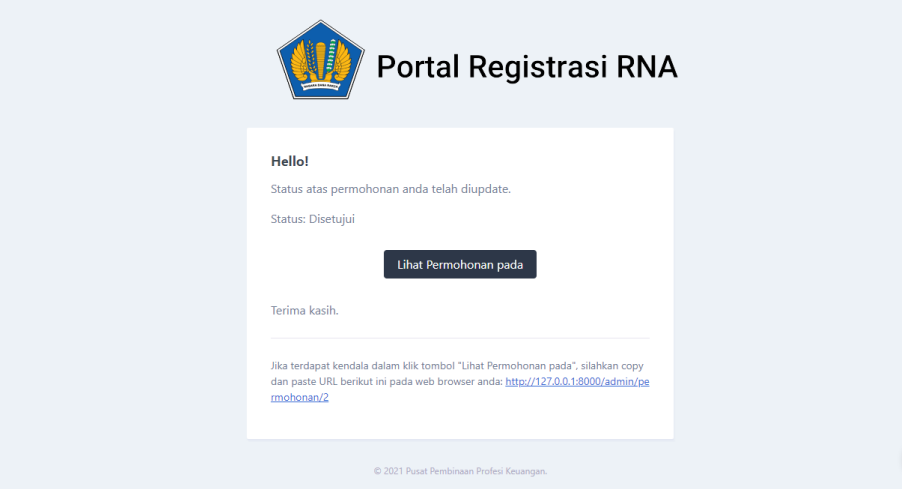

### **C. Menu untuk User Admin**

Dashboard (Tampilan untuk Admin) akan terdapat fitur User Management, Jenis Status, Catatan, Cek Data RNA dan Permohonan RNA seperti tampak pada gambar di bawah.

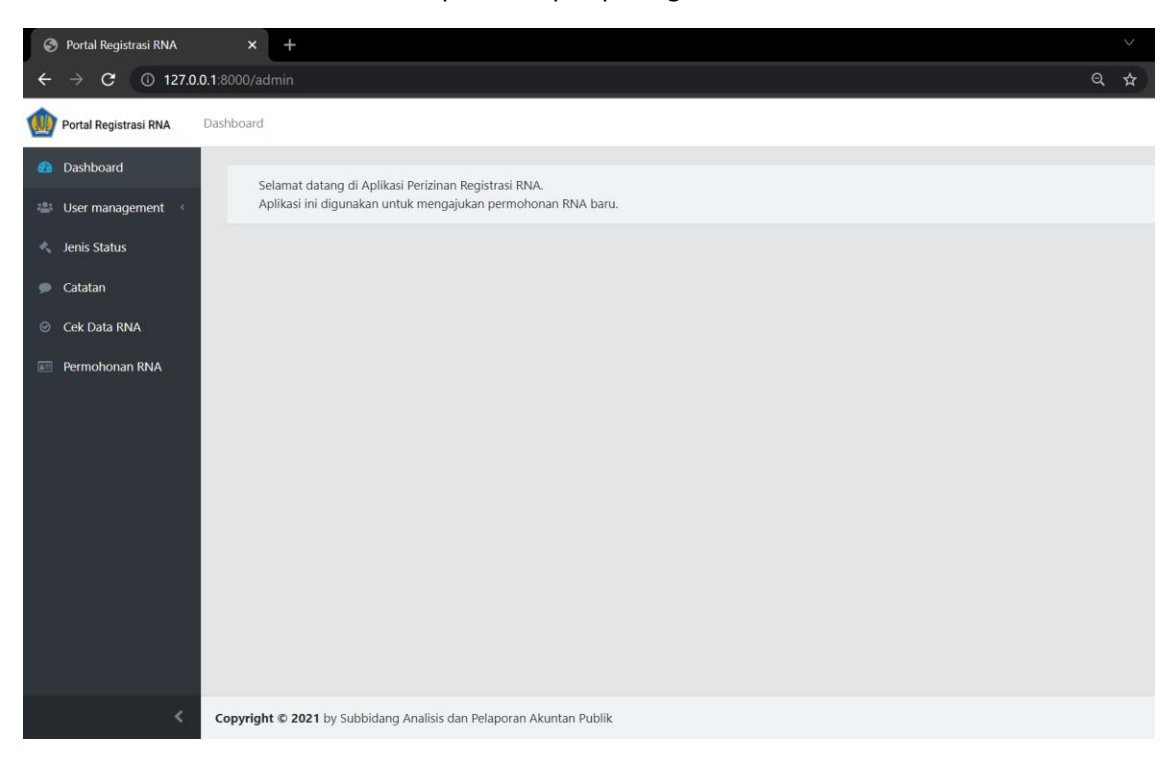

User Management terdiri dari 3 fitur yaitu Izin Akses, Roles, dan Users.

Fitur Izin Akses digunakan untuk mengatur batasan-batasan yang ada di sistem dan yang dimiliki oleh tiap Users. Tombol Tambah Izin Akses digunakan untuk menambahkan batasan baru yang ingin dimunculkan untuk membedakan tiap User.

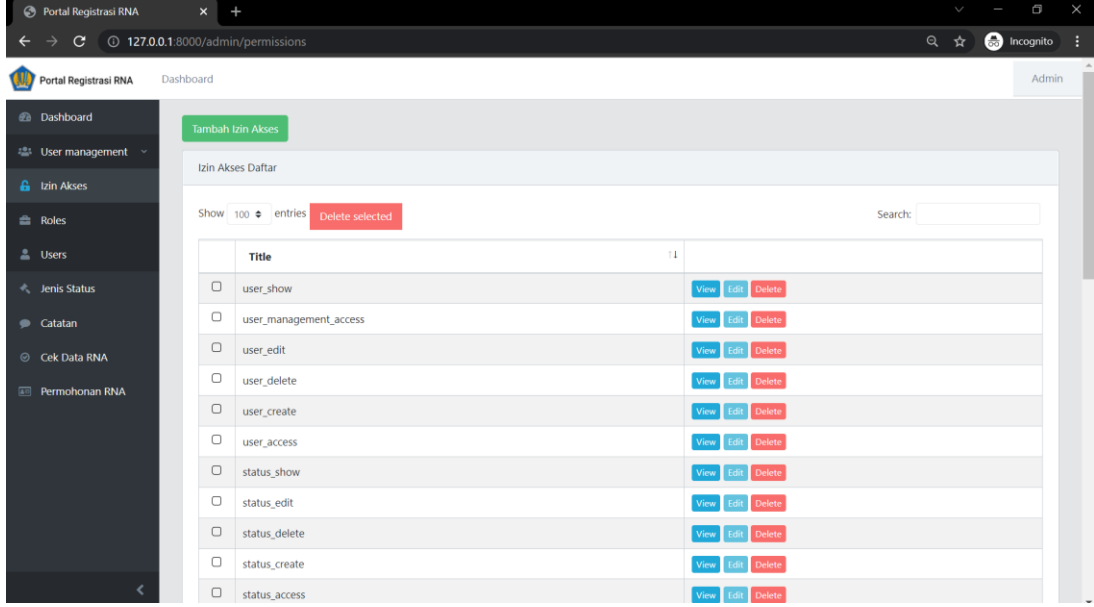

Fitur Roles, berfungsi untuk mengatur Izin Akses yang ada untuk dikelompokkan menjadi suatu Roles. Tiap Roles memiliki pilihan View, Edit, Delete yang berfungsi untuk melakukan perubahan fungsi Roles yang diinginkan. Pada aplikasi ini Role yang digunakan ada 4 yaitu, Role Admin, User (Pemohon), Analis (PIC Analisis), serta Kasubbid seperti gambar di bawah.

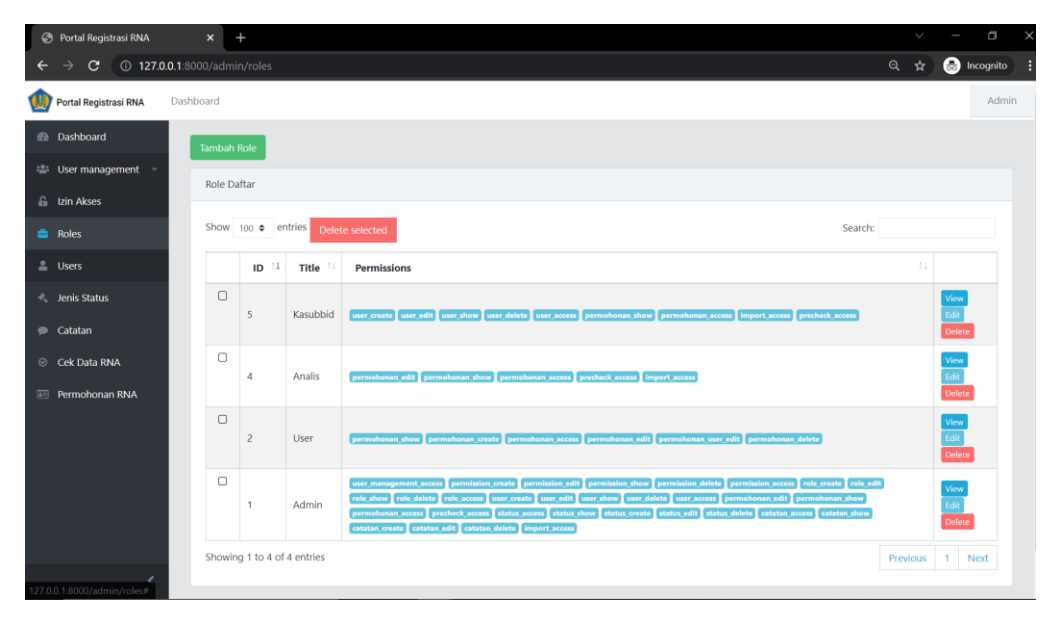

Fitur Users, berfungsi untuk mengontrol Users yang menggunakan aplikasi Registrasi RNA ini. Seluruh user yang baru diregistrasi pada aplikasi ini Akunnya akan masuk pada daftar di bawah. User yang baru registrasi secara **default Rolenya akan diisi kosong.** Lalu setelahnya oleh User Admin akan diberikan role yang sesuai dengan profil akun yang melakukan registrasi.

Pada kolom aksi akan muncul tiga tombol, yakni View, Edit, dan Delete, seperti tampak di bawah.

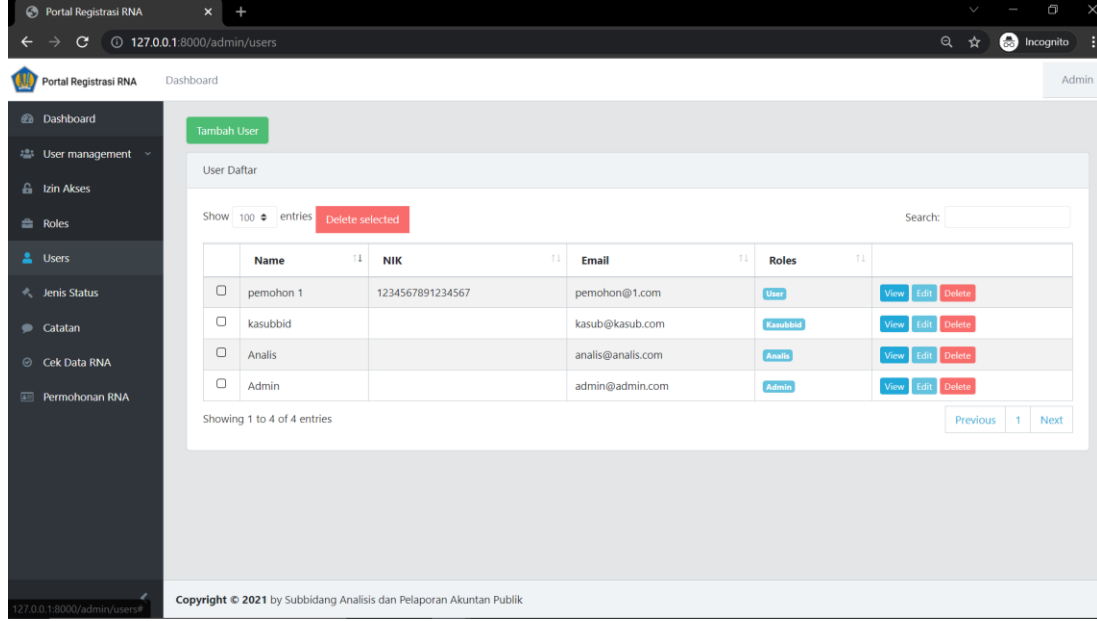

#### Fitur Edit User

Berfungsi untuk user Admin memberikan/mengubah roles tiap akun yang ada di aplikasi Registrasi RNA. Fitur yang bisa diakses tiap roles berbeda dan tiap User bisa memiliki lebih dari 1 role.

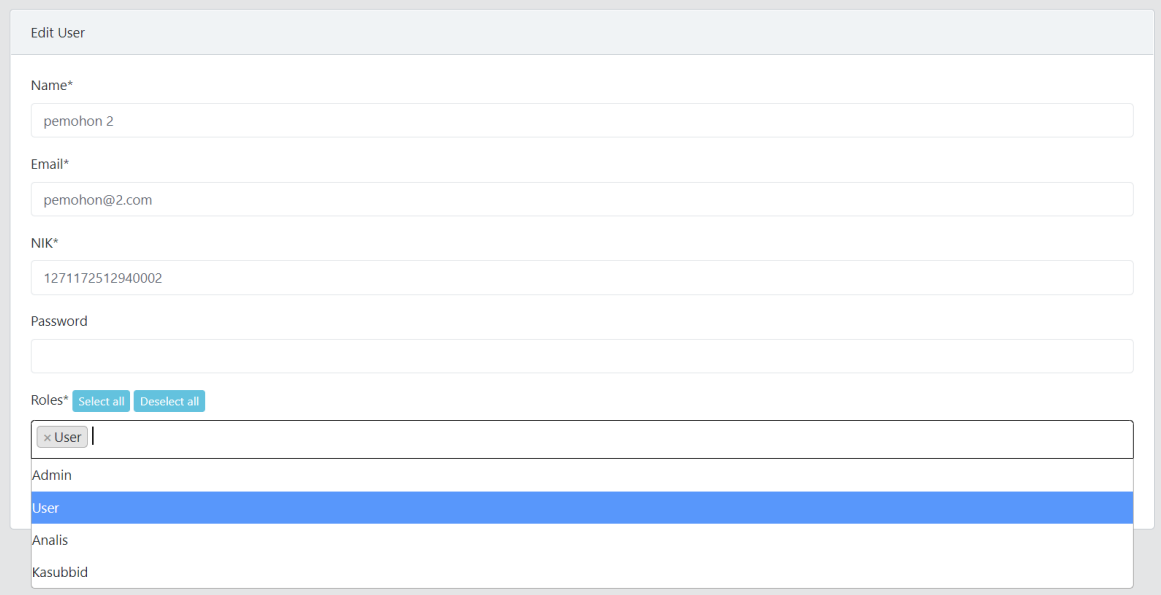

#### Status

Fitur yang bergunakan bagi Admin untuk melihat jenis Status apa saja yang ada pada aplikasi ini. Urutan Status Permohonan RNA dimulai dari: **Draft – Permohonan Dikirim – Dalam Proses (Analis)- Disetujui(Analis)/Ditolak (Analis)/Revisi – Dalam Proses (Kasubbid) – Disetujui(Kasubbid)/Ditolak(Kasubbid)/Revisi – Disetujui/Ditolak.**

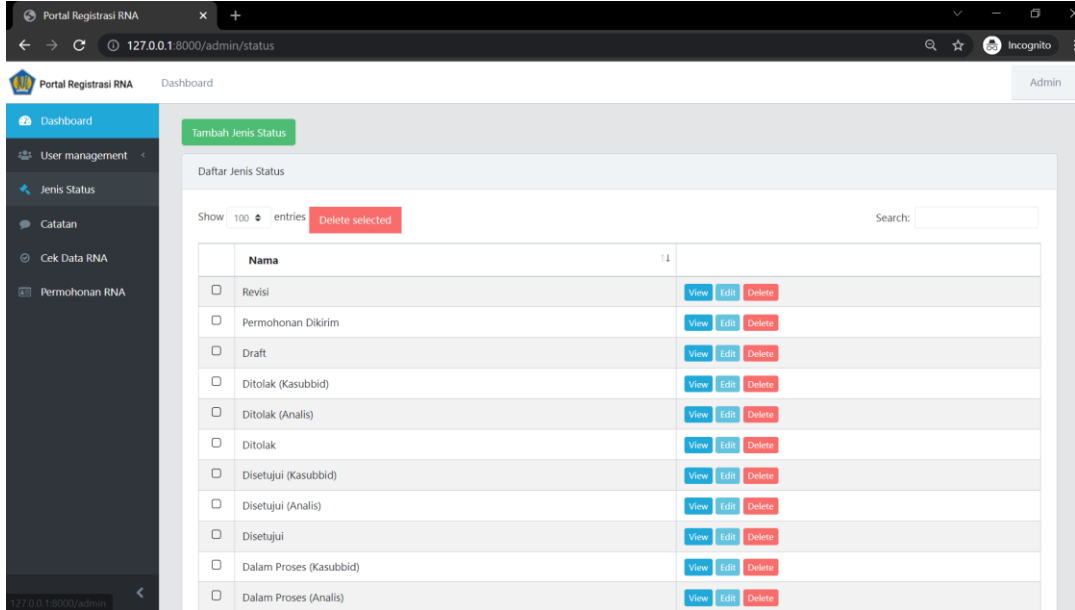

#### Catatan

Pada fitur ini user Admin dapat mengontrol catatan apa saja yang diberikan oleh user Analis/Kasubbid pada tiap permohonan RNA. Seluruh catatan akan muncul pada daftar di bawah.

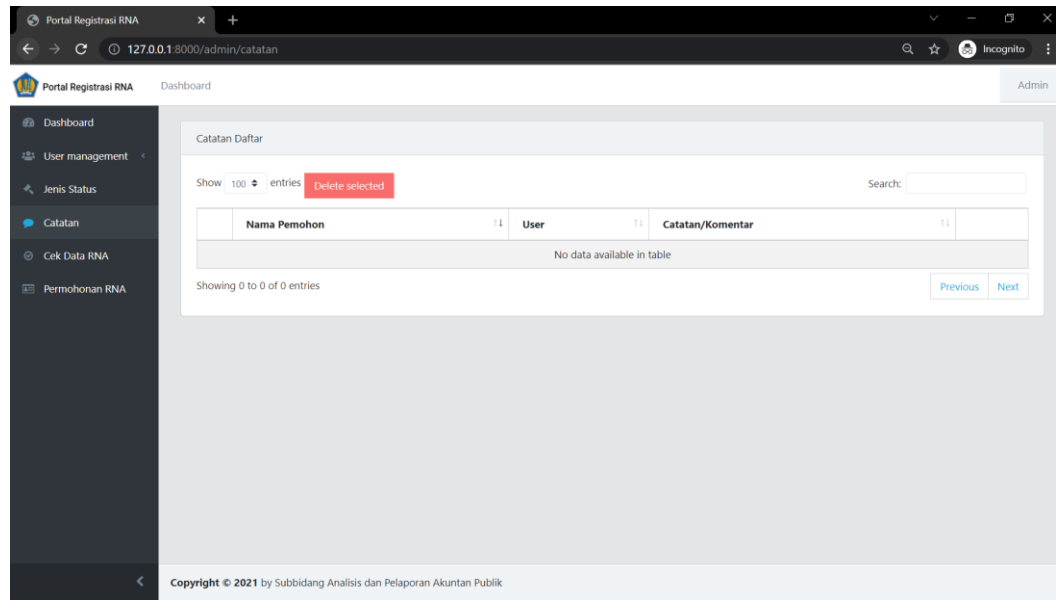

#### Cek Data RNA

Pada gambar di bawah, fitur yang berfungsi untuk user Admin/ Analis melihat Database RNA *Existing* untuk mengecek apakah user Pemohon sudah pernah terdaftar di *database* atau belum. Jika sudah pernah terdaftar maka user Pemohon tidak akan diberikan akses untuk membuat Permohonan RNA baru oleh user Admin/Analis. Pada fitur ini juga terdapat tombol Import Database RNA.

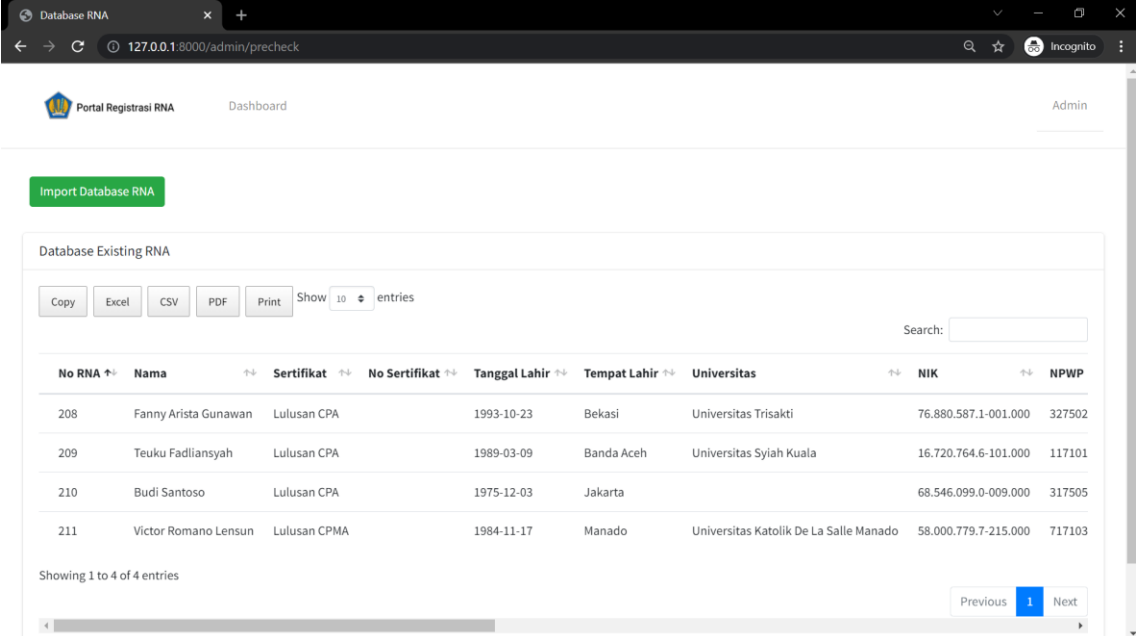

Import Database RNA

Fitur ini berfungsi bagi user Admin untuk mengupdate database RNA yang dimiliki dengan mengimport file excel (dengan format yang sudah ditentukan) pada halaman di bawah.

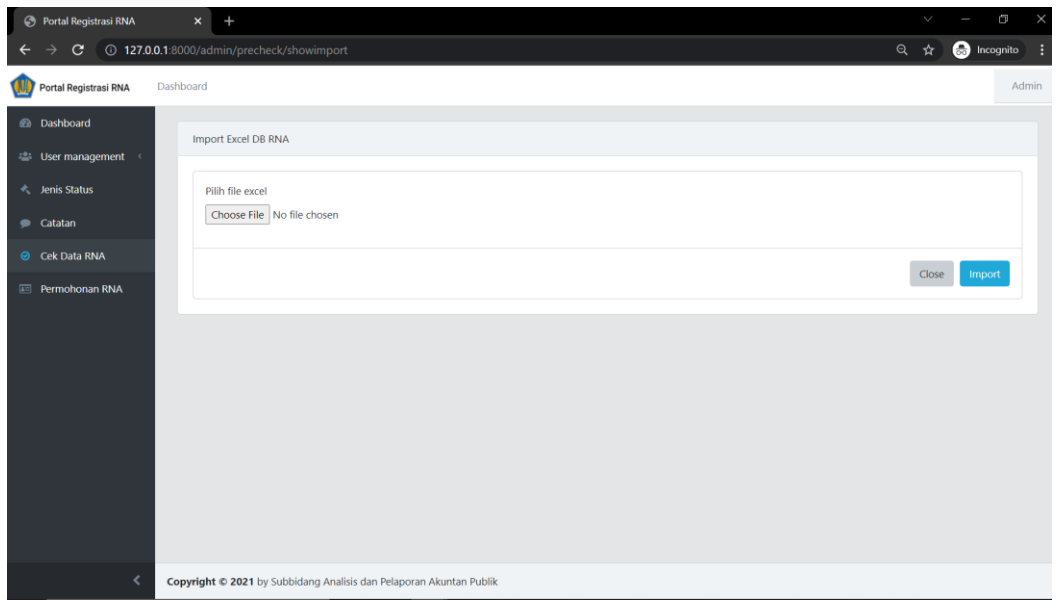

#### Permohonan RNA

Merupakan fitur yang menampilkan seluruh daftar permohonan yang sudah disimpan pada aplikasi registrasi RNA. Pada kolom aksi (paling kanan) akan muncul tombol untuk melakukan disposisi kepada Analis.

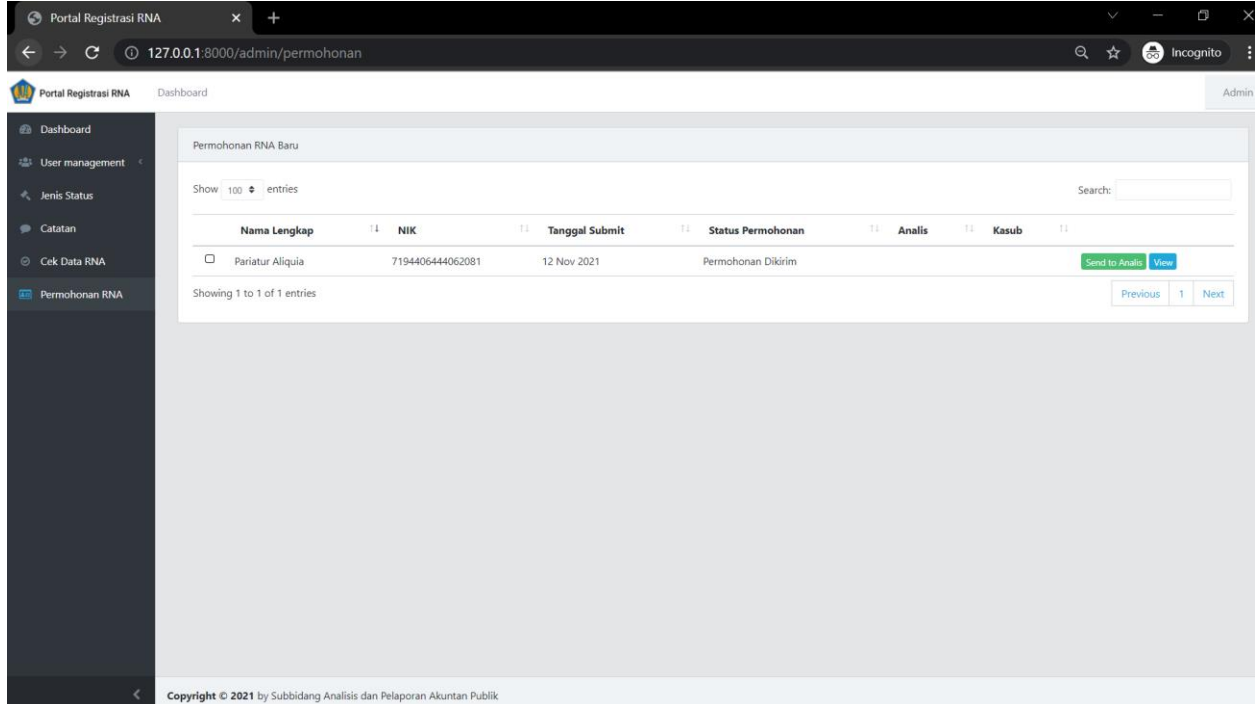

Ketika klik tombol '*Send to* Analis' maka akan muncul dropdown pilihan nama Analis yang dapat didisposisi seperti tampilan di bawah.

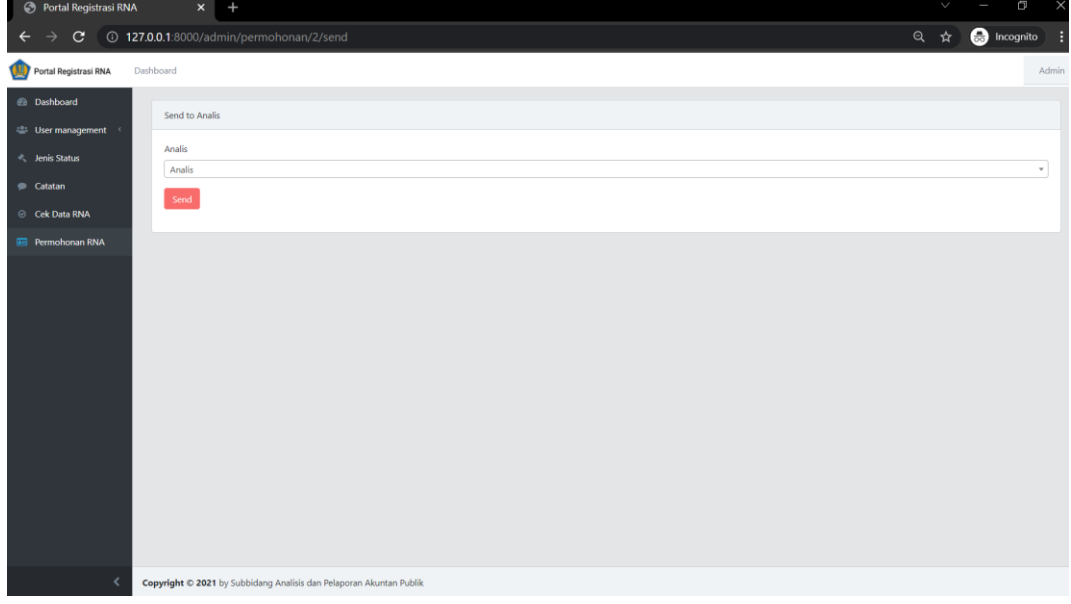

Jika permohonan sudah didisposisi kepada Analis maka tampilan pada menu permohonan RNA pada kolom Status Permohonan dan Analis akan diupdate menjadi **Dalam Proses (Analis)** dengan nama Analisnya seperti gambar di bawah.

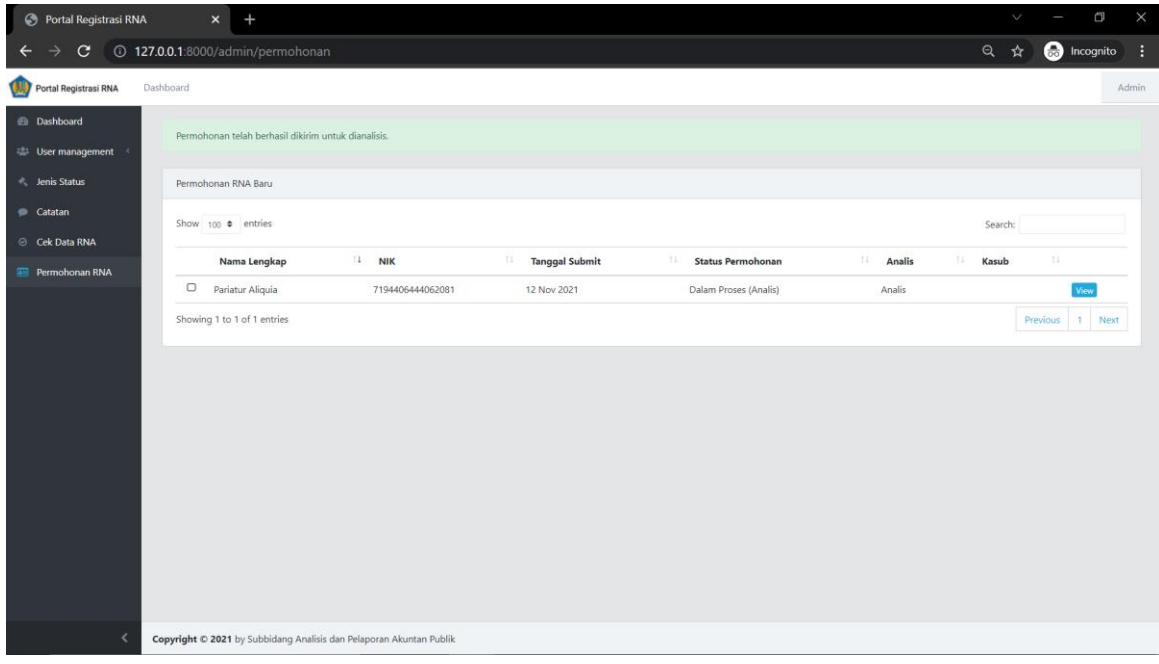

Setelah permohonan didisposisi, analis yang ditunjuk akan mendapatkan email notifikasi seperti di bawah.

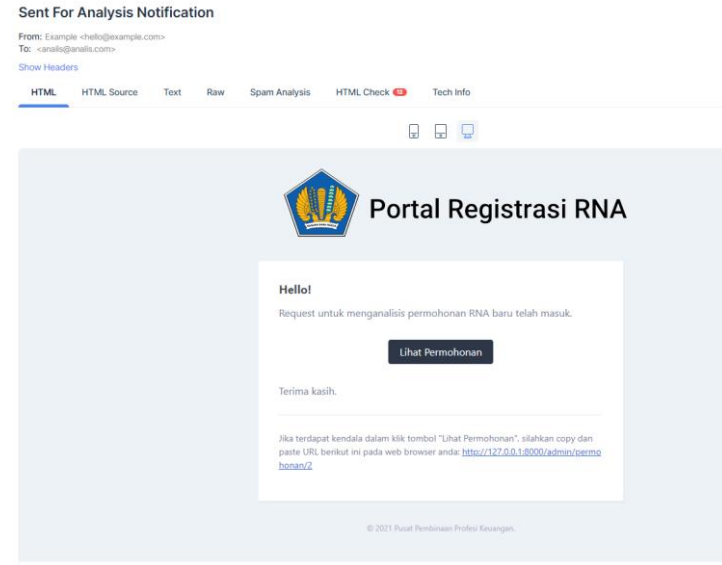

Pada kolom Aksi (kolom paling kanan) terdapat tombol *View.* Pada menu ini Admin dapat melihat detil data permohonan RNA yang diinput beserta riwayat permohonan, seperti Status dan data induk apa saja yang telah diupdate oleh pemohon.

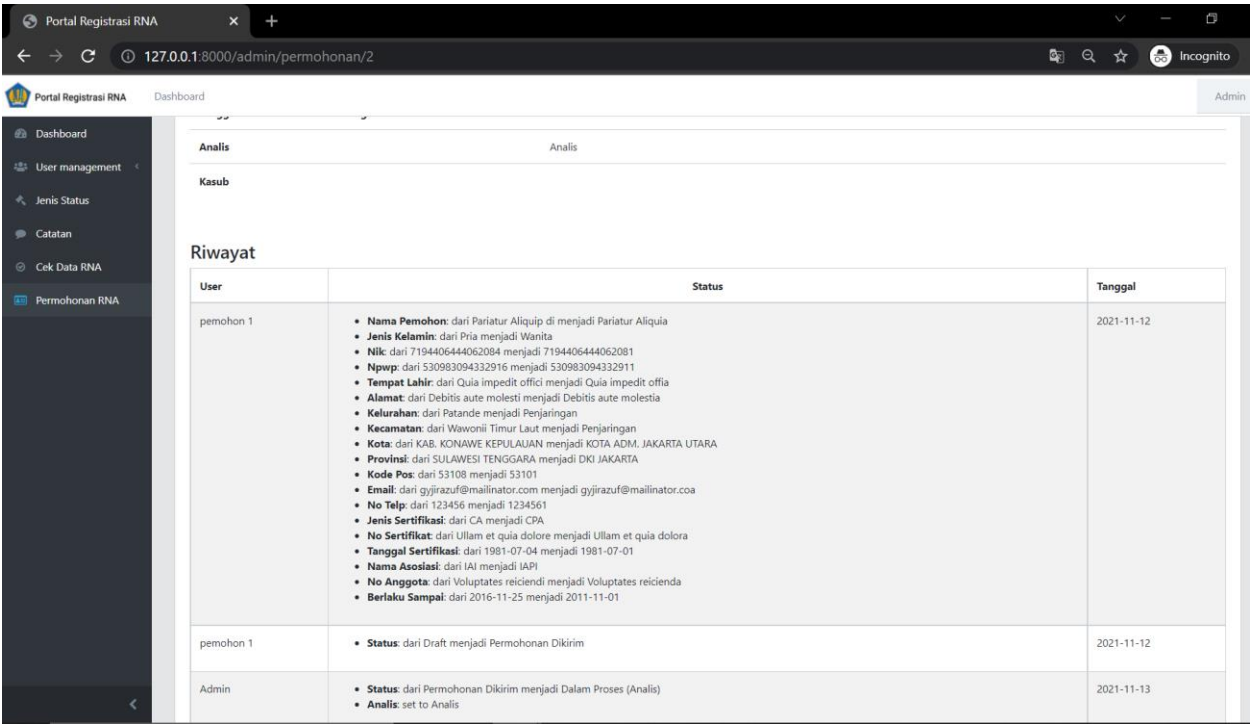

Permohonan yang sudah disetujui oleh user Analis selanjutnya akan muncul pada dashboard user Admin untuk dapat mengirimkan permohonan tersebut kepada user Kasubbid dengan mengeklik tombol **Send to Kasub** seperti pada tampilan di bawah.

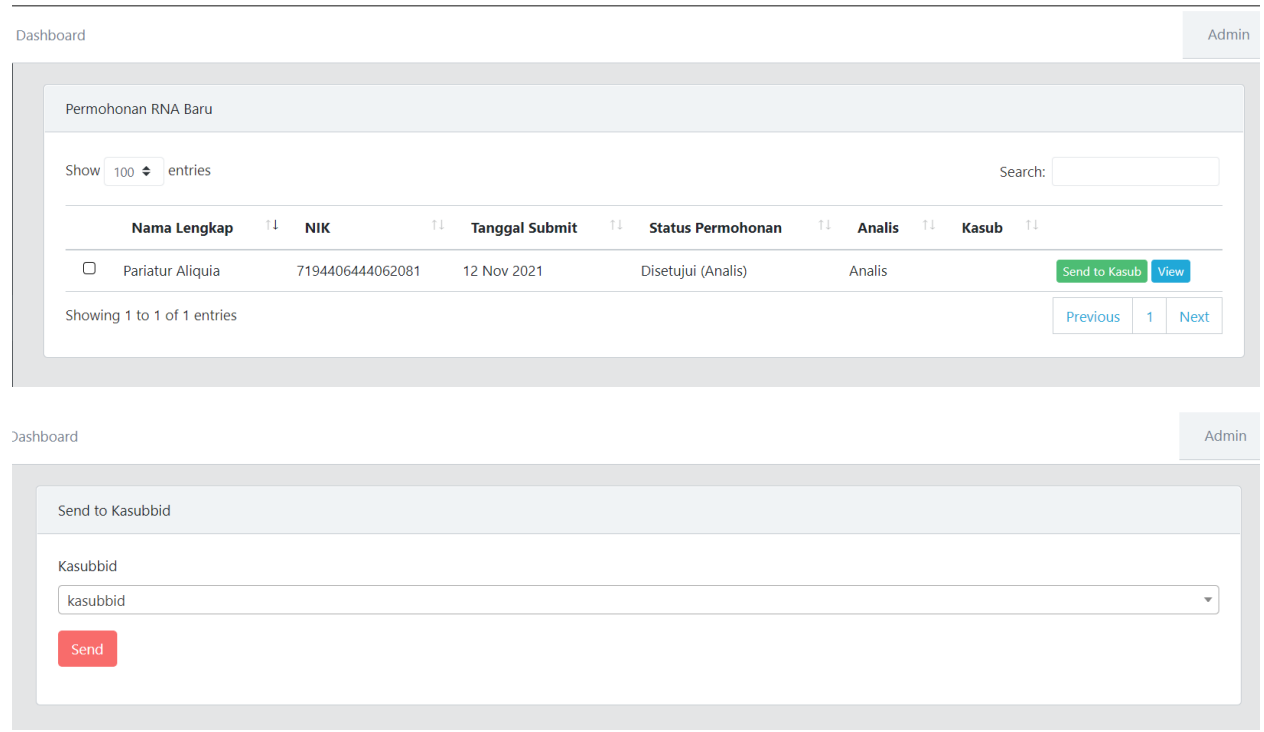

Pada menu *dropdown* di atas akan muncul seluruh user dengan **role** Kasubbid. Klik tombol **send** seperti di atas untuk mengirimkan permohonan RNA tersebut ke dashboard Kasubbid.

Jika User Kasubbid telah melakukan 'Approve' pada permohonan RNA tersebut, maka status permohonannya akan berubah menjadi **Disetujui (Kasubbid)** dan pada dashboard user Admin ataupun user Analis yang memiliki role terkait edit data, akan muncul **Edit** seperti gambar di bawah.

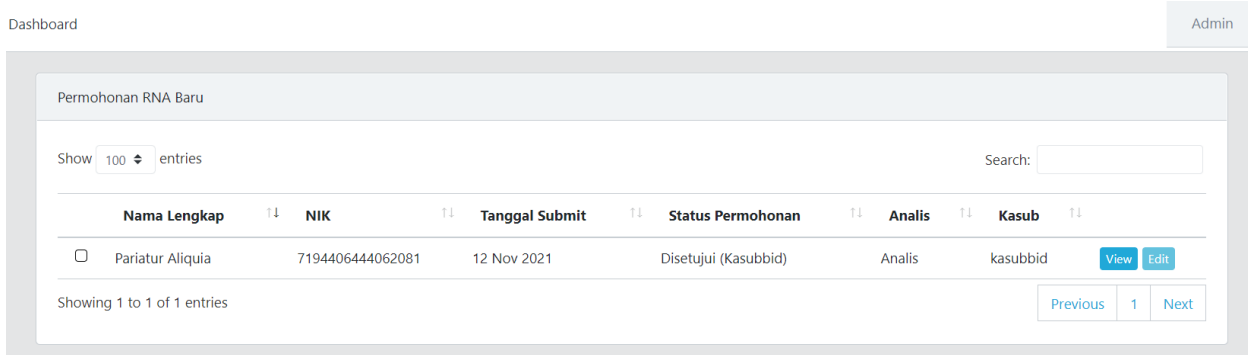

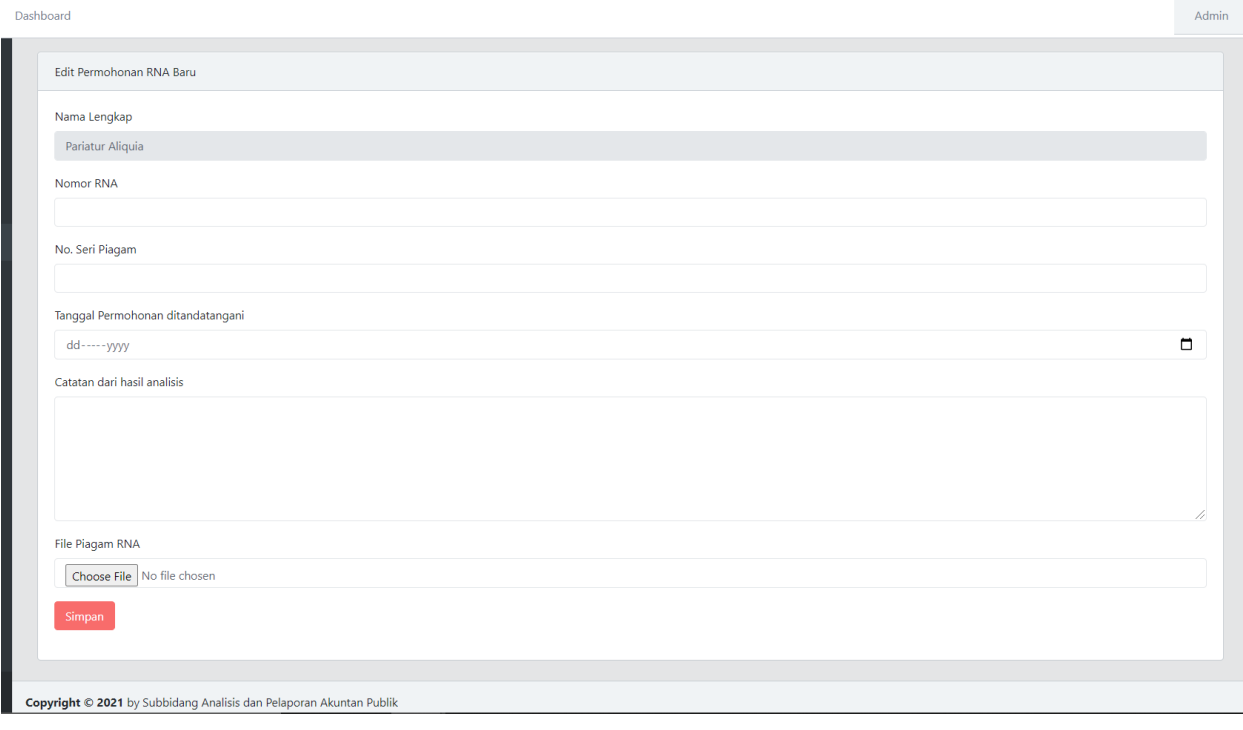

Jika tombol edit tersebut jika diklik akan muncul halaman seperti di atas yang berfungsi untuk mengupdate detil **permohonan yang telah disetujui** dengan nomor RNA, No. Seri Piagam, tanggal permohonan ditandatangani, catatan, serta mengupload file piagam RNA.

Apabila user Admin telah melakukan edit data seperti di atas, maka tampilan akan seperti gambar di bawah dan pada user Pemohon akan muncul file Piagam RNA yang telah diupload pada dashboardnya.

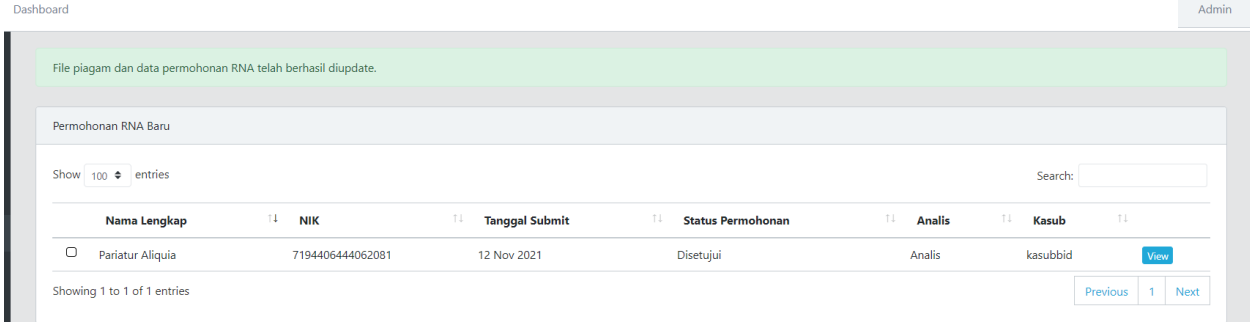

## **D. Menu untuk User Analis**

Menu pilihan pada user Analis ada 2 yaitu, Cek Data RNA (untuk keperluan mengecek database RNA *existing)* dan Permohonan RNA yang memuat informasi pemohon yang telah didisposisi kepada Analis.

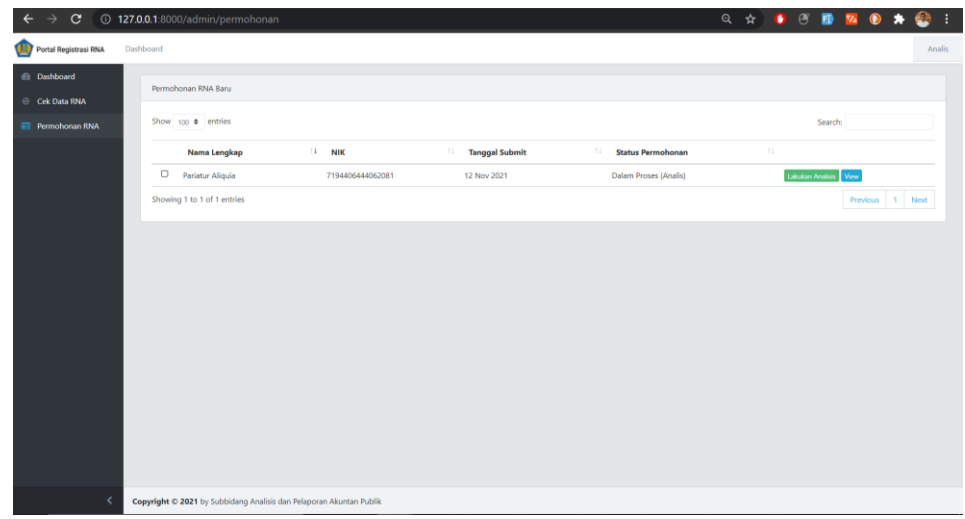

Pada kolom aksi (kolom paling kanan) terdapat 2 tombol yaitu, **Lakukan Analisis** dan *View*.

Ketika tombol 'Lakukan Analisis' diklik maka akan muncul tampilan untuk menganalisis kesesuaian data yang telah diinput dan diupload dengan data yang menjadi acuan analisis seperti ditampilkan pada gambar di bawah.

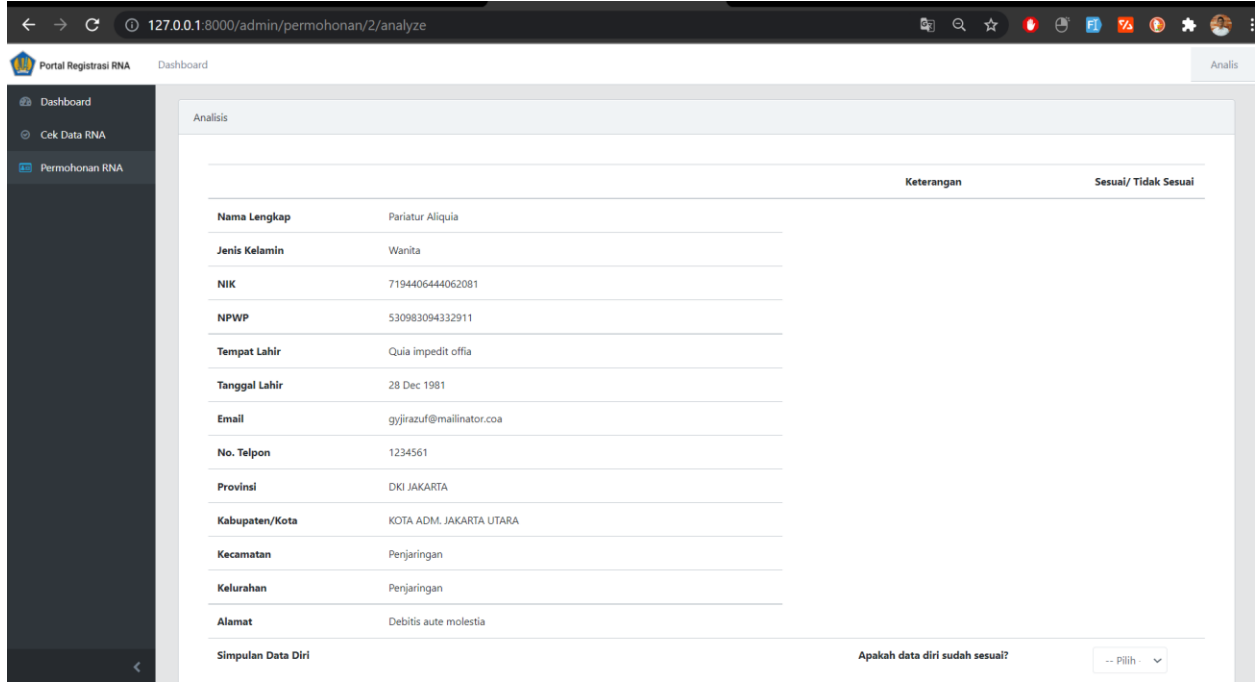

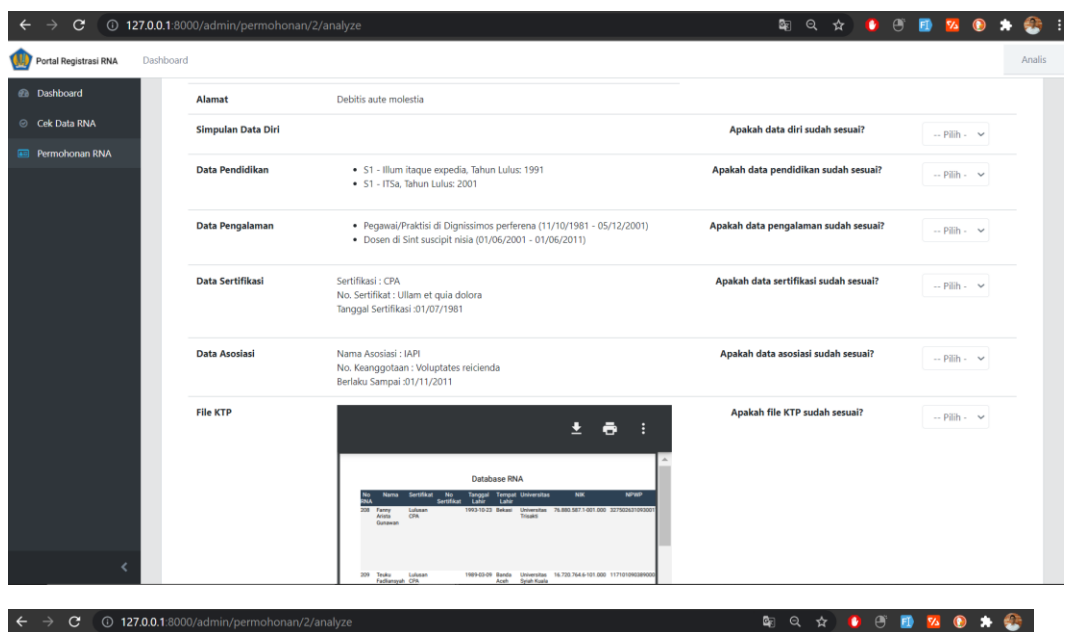

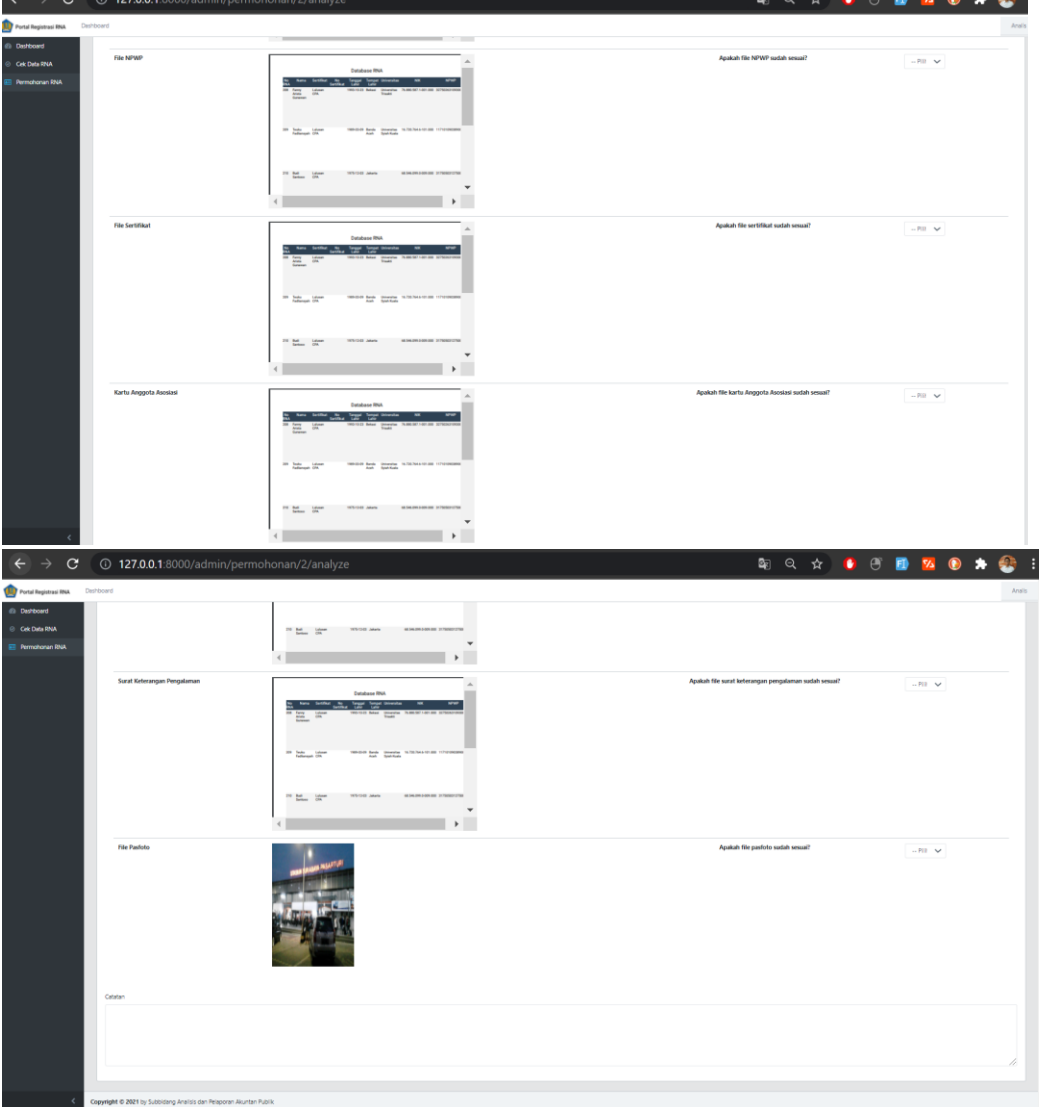

Pada menu analisis, terdapat 3 tombol yakni, Approve, Revisi, dan Tolak yang **akan muncul** tergantung dari pilihan pada kolom aksi paling kanan (Sesuai/Tidak Sesuai). Pastikan seluruh isian analisis telah terisi (termasuk catatan). Apabila terdapat pilihan tidak sesuai maka tombol yang muncul hanya Revisi dan Reject saja seperti gambar di bawah.

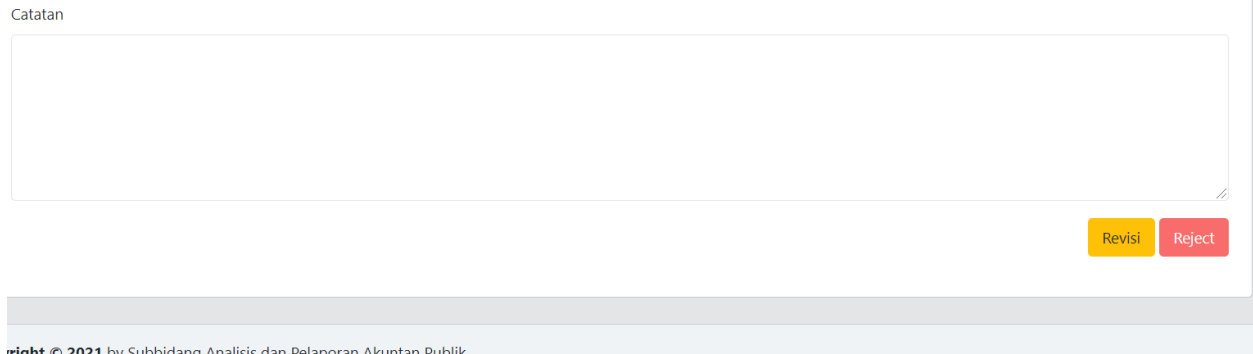

Apabila pilihan analisis pada kolom aksi (paling kanan) seluruhnya adalah **Sesuai,** maka tombol pilihan yang muncul adalah Approve seperti gambar di bawah.

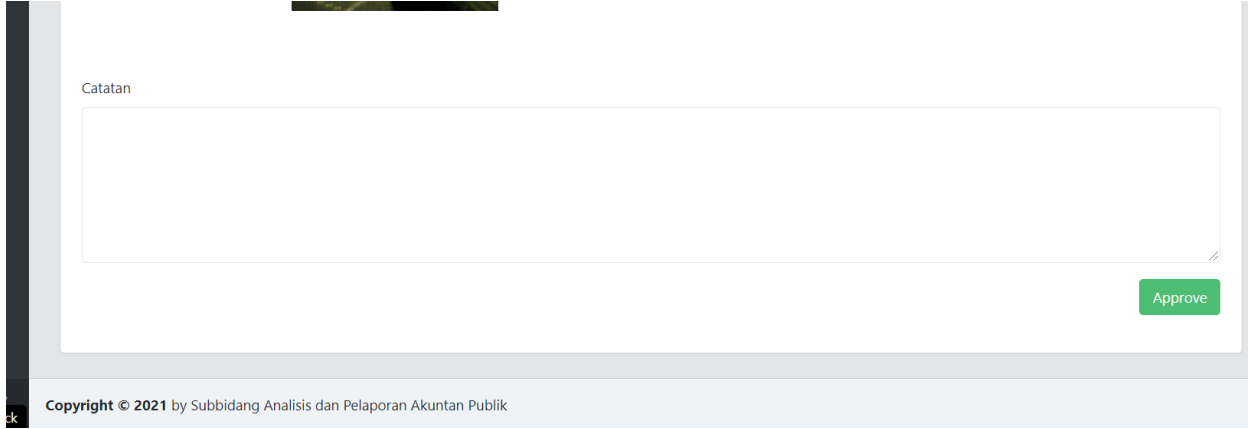

Setelah user Analis menyetujui permohonan RNA tersebut dan mengeklik tombol Approve maka selanjutnya tampilan yang akan muncul adalah Status Permohonan berubah menjadi Disetujui (Analis).

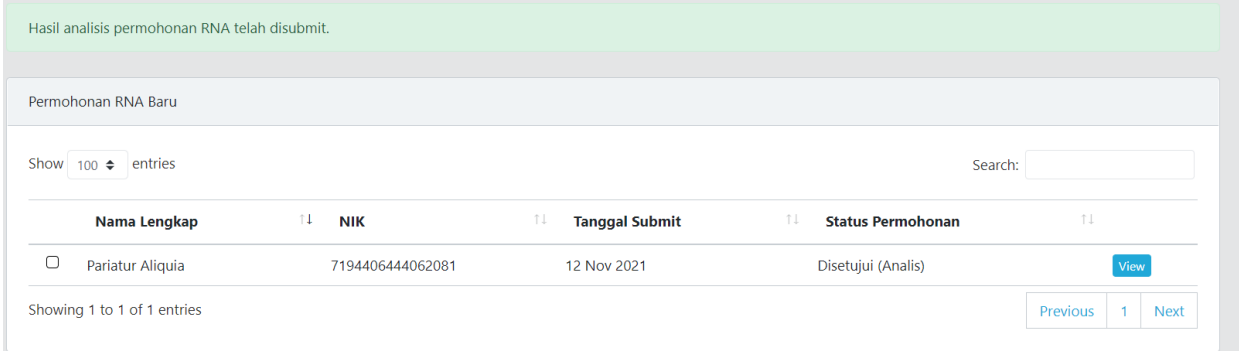

Apabila user Analis setelah melakukan analisis melihat perlu adanya perbaikan dari data permohonan yang telah disubmit, maka tombol **Revisi** dapat dipilih yang nantinya pada permohonan User Pemohon akan muncul pilihan tombol Revisi. Sebelum tombol Revisi diklik, User Analis akan mengisi isian kolom catatan dengan maksud/ bagian mana yang perlu direvisi. **(Lebih detil di bagian B. Menu User Pemohon).**

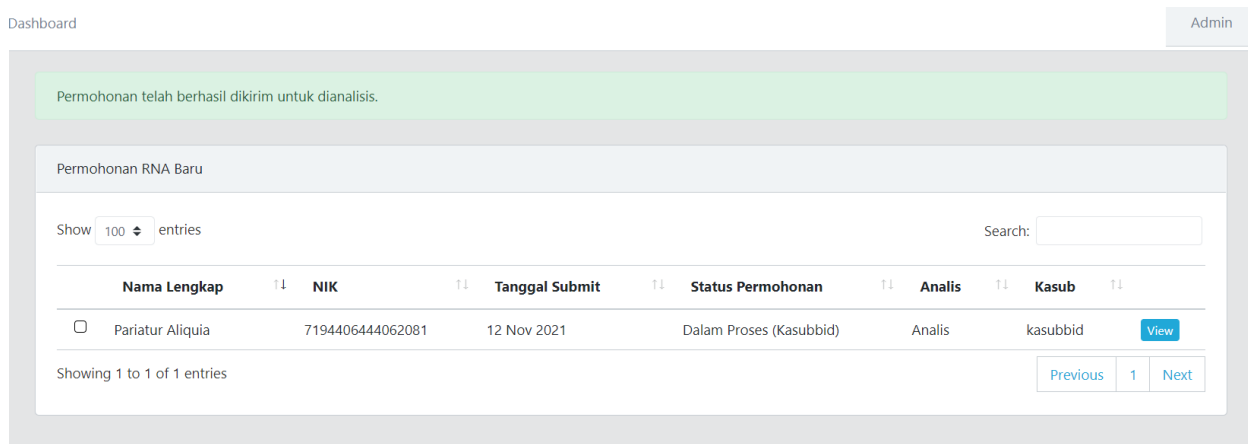

# **E. User Kasubbid**

Pada dashboard user Kasubbid, akan muncul seluruh permohonan yang telah disetujui oleh Analis seperti di bawah.

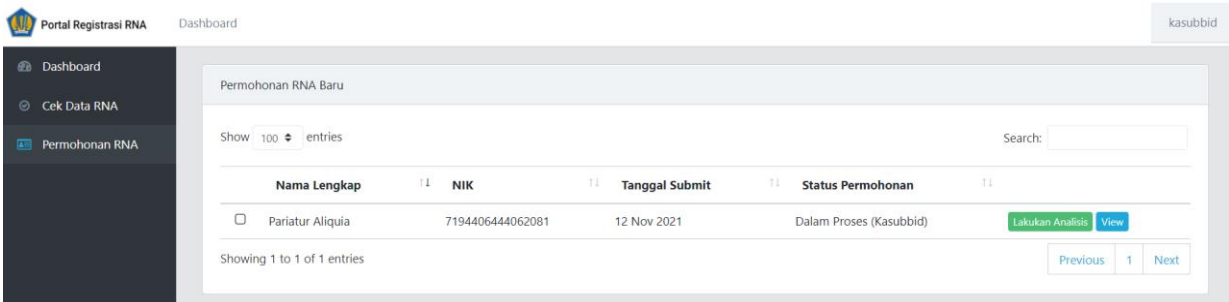

Pada kolom aksi (paling kanan) terdapat tombol Lakukan Analisis dan *View* (detil permohonan). Jika tombol Lakukan Analisis yang diklik maka akan muncul tampilan analisis permohonan seperti di bawah.

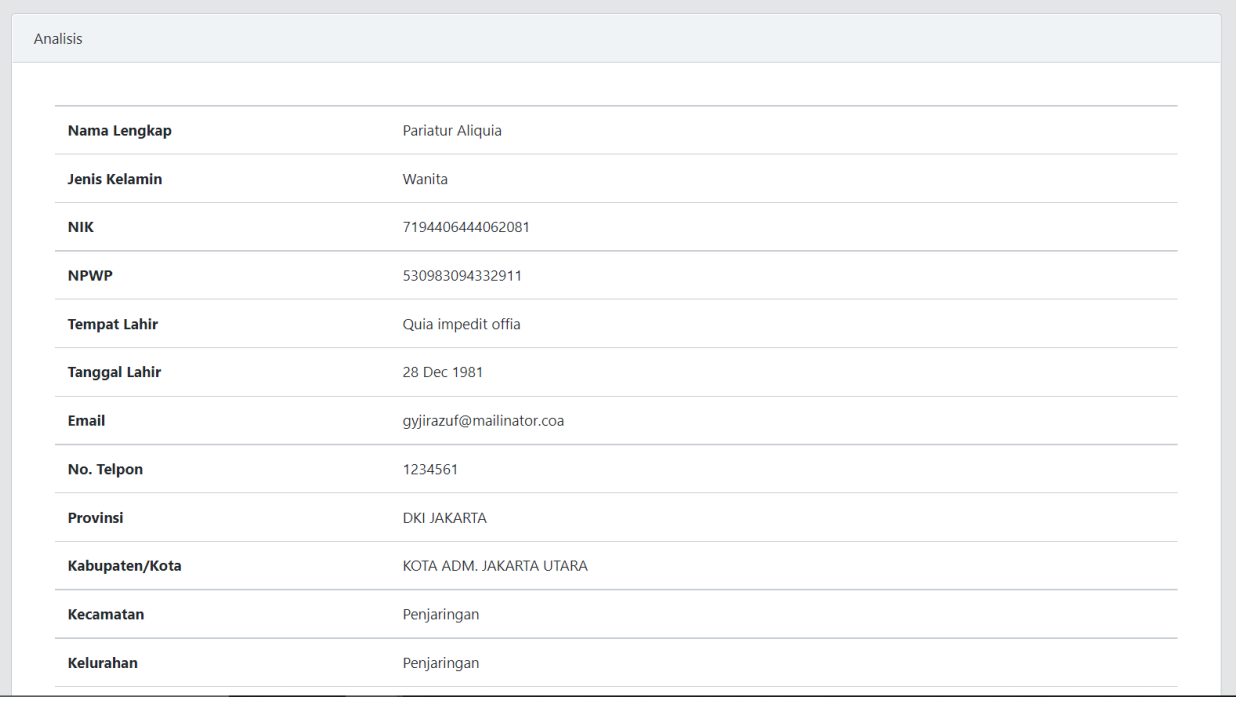

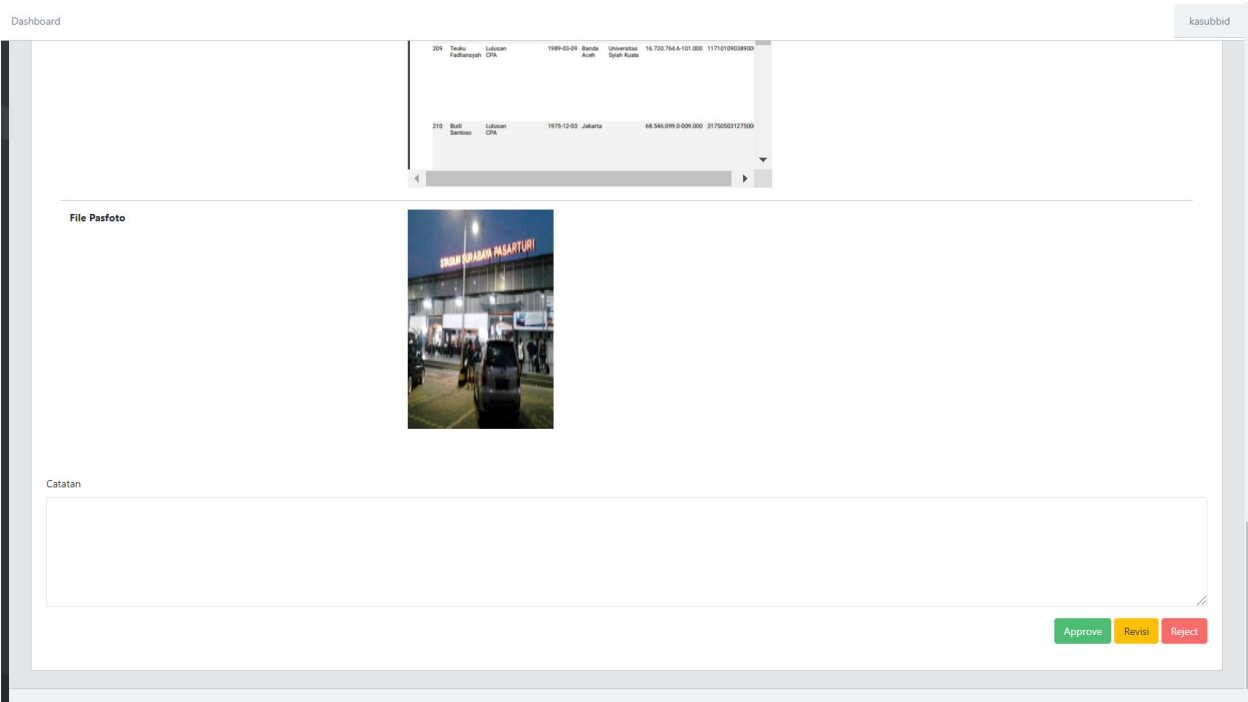

Pada form analisis permohonan untuk user Kasubbid disediakan isian untuk menambahkan catatan/komentar serta tiga tombol yakni Approve, Revisi, ataupun Reject (tidak ada lagi kolom aksi Sesuai/tidak sesuai seperti pada form di user Analis).

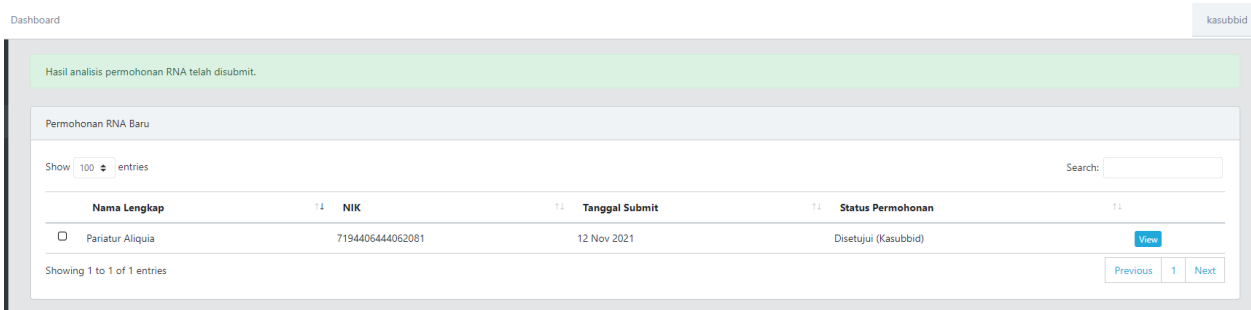

Jika user Kasubbid mengeklik tombol 'Approve' maka tampilan dashboard akan seperti di atas dengan Status Permohonan berubah menjadi Disetujui (Kasubbid).

Jika user Kasubbid mengeklik tombol 'Revisi' maka tampilan dashboard pada User Pemohon akan berubah status Permohonannya menjadi 'Revisi' dan akan muncul catatan dari Kasub (yang diisi di form di atas) mengenai alasan Revisinya.

Jika user Kasubbid mengeklik tombol 'Reject' maka tampilan dashboard pada User Pemohon akan berubah Status Permohonannya menjadi 'Ditolak (Kasubbid)' dan akan memunculkan kembali pilihan tombol 'Isi Permohonan RNA baru' bagi User pemohon. **(Lebih detil di bagian B. Menu User Pemohon).**